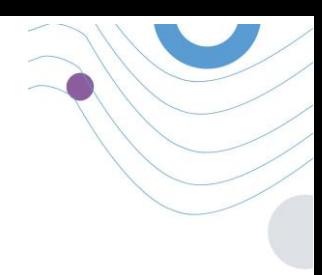

# **Healthentia** STUDY PORTAL

 $\ddot{\theta}$  $100$ **SUBJECT UST** :Healthentia  $-55$  $\bullet$  Yest o a e  $8.50$ 12713<br>ASA see **BBB** ann **Bas** øe e **All Decision Service** CE  $\alpha$ an Ô  $C \in \mathbb{R}$ 

# MANUEL DE L'INVESTIGATEUR

HEALTHENTIA v3.6

DATE DE DÉLIVRANCE: 05-03-2024

 $C \in$ 

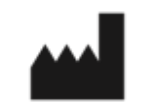

\_\_\_\_\_\_\_\_\_\_\_\_\_\_\_\_\_\_\_\_\_\_\_\_\_\_\_\_\_\_\_\_\_\_\_\_\_\_\_\_\_\_\_\_\_\_\_\_\_\_\_\_\_\_\_\_\_\_\_\_\_\_\_\_\_\_\_\_\_\_\_\_\_\_\_\_\_\_\_\_\_\_\_\_\_\_\_\_\_\_\_\_\_

**Innovation Sprint Sprl** Clos Chapelle-aux-Champs 30 Bte 1.30.30 1200 Brussels, Belgium

v3 (25/05/2021)

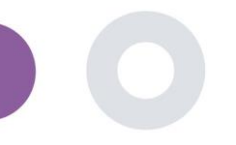

### <span id="page-1-0"></span>**INFORMATION**

Healthentia consiste en une collection de modules. Plusieurs modules sont des logiciels médicaux couverts par la marque CE (classe I selon la règle 12 de l'annexe IX de la directive 93/42/CEE):

- **Virtual Coaching**: il permet à l'utilisateur (sujet/patient) d'interagir avec un coach conversationnel incarné à des fins d'information et de motivation.
- **Journal électronique**: Le journal électronique permet de présenter tous les résultats rapportés par le patient, sous la forme d'une liste, regroupés par jour ou par résultat (symptôme). Ainsi, les patients peuvent accéder à tout moment à leur journal électronique et voir l'évolution des résultats qu'ils ont rapportés.
- **Activité physique**: Le widget de l'activité physique donne un aperçu des pas effectués.
- **Sommeil**: Le widget "sommeil" donne un aperçu de la durée du sommeil.
- **Consommation de liquides**: Le widget de la consommation de liquides donne un aperçu de l'eau consommée.
- **Nutrition**: Le widget nutrition permet de voir et de modifier la consommation de différentes catégories d'aliments.
- **Poids**: Le widget poids permet d'ajouter manuellement et à l'aide d'une balance numérique, de mesurer et de visualiser le poids.

Pour plus d'informations, veuillez consulter[: https://healthentia.com](https://healthentia.com/)

Pour toute question ou demande relative à la protection de la vie privée, vous pouvez contacter: [dpo@healthentia.com](mailto:dpo@healthentia.com)

Pour toute question d'ordre général, vous pouvez contacter: [info@healthentia.com](mailto:info@healthentia.com)

#### **Rapport d'incident grave**

En cas d'incident grave lié à l'application Healthentia Medical Device App, vous pouvez contacter le fabricant (Innovation Sprint Sprl) à l'adresse suivante: [support@healthentia.com](mailto:support@healthentia.com) et l'autorité compétente dans votre région.

#### **Assistance technique**

Le service d'assistance technique de Healthentia est offert dans la mesure du possible.

Pour toute question relative à l'assistance technique, vous pouvez contacter: [support@healthentia.com](mailto:support@healthentia.com)

Notre équipe d'assistance vous répondra dans un délai d'un jour ouvrable.

#### **Version papier du mode d'emploi**

Si vous souhaitez obtenir une version papier du mode d'emploi, veuillez contacter le fabricant à l'adresse électronique suivante: [info@healthentia.com](mailto:info@healthentia.com)

*Il sera délivré dans un délai de 7 jours calendaires à compter de la réception de la demande.*

#### **Utilisation prévue et utilisateur**

**Utilisation prévue**: L'utilisation prévue du dispositif est la suivante : Logiciel destiné à la surveillance de paramètres non vitaux pour aider à la prise de décision et au coaching virtuel des patients lors d'essais cliniques ou dans un contexte de traitement médical ou de bien-être.

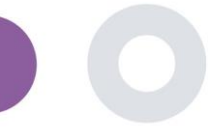

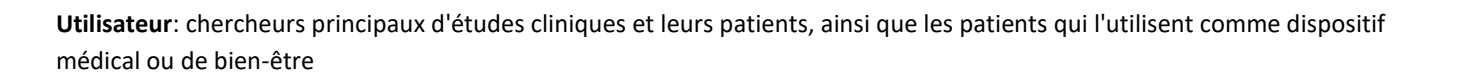

#### **Contre-indications**

- Toute condition physique ou cognitive qui, selon le jugement clinique, empêcherait le patient d'utiliser Healthentia, par exemple la démence.
- Le dispositif n'est pas destiné à remplacer les soins d'un professionnel de la santé, y compris la prescription, le diagnostic ou le traitement. Le dispositif ne doit pas être utilisé pendant la grossesse.
- Healthentia n'a pas été testé sur la population pédiatrique. Par conséquent, Healthentia est destiné uniquement à un usage adulte (>18 ans) et ne couvre pas l'utilisation par des enfants.

Consultez périodiquement le tableau de bord des alertes car il peut influencer le suivi de vos patients.

#### **Avertissements**

- Healthentia n'est pas surveillé en temps réel par le personnel soignant; il est destiné uniquement à la communication non urgente. En cas d'urgence, contactez votre unité de soins ou le numéro d'urgence par téléphone.
- Dans certains cas particuliers, les conseils et instructions d'autosoins fournis par Healthentia peuvent ne pas s'appliquer à votre situation.
- Si vous avez des questions concernant vos soins, vos symptômes et votre prise en charge, contactez votre équipe soignante.
- L'appareil n'est pas destiné à remplacer les soins d'un professionnel de la santé, y compris la prescription, le diagnostic ou le traitement.
- La télésurveillance ne remplace pas les visites régulières chez le médecin. Consultez votre médecin en cas de symptômes graves et persistants.
- En combinaison avec Healthentia, n'utilisez que des appareils de mesure dont les performances techniques (exactitude, précision) ont été vérifiées par votre prestataire de soins de santé, car cela peut affecter le résultat de votre surveillance.

Vérifiez la cohérence de vos données cliniques et le bon transfert de celles-ci à votre professionnel de santé car la qualité du diagnostic et du traitement repose en partie sur ces informations

# <span id="page-2-0"></span>**AVIS DE NON-RESPONSABILITE**

L'utilisateur est responsable de l'évaluation finale du diagnostic et du traitement décidé pour le patient.

\_\_\_\_\_\_\_\_\_\_\_\_\_\_\_\_\_\_\_\_\_\_\_\_\_\_\_\_\_\_\_\_\_\_\_\_\_\_\_\_\_\_\_\_\_\_\_\_\_\_\_\_\_\_\_\_\_\_\_\_\_\_\_\_\_\_\_\_\_\_\_\_\_\_\_\_\_\_\_\_\_\_\_\_\_\_\_\_\_\_\_\_\_

Healthentia fournit des informations pour étayer les décisions diagnostiques et thérapeutiques, mais le contexte clinique global doit être pris en considération avant toute décision.

# <span id="page-2-1"></span>**EXIGENCES MINIMALES**

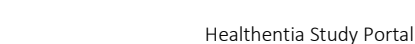

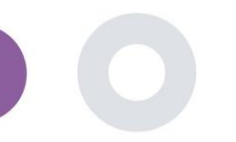

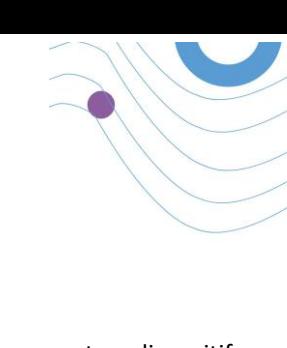

#### **Matériel pris en charge**

Tout ordinateur personnel qui utilise le système d'exploitation (OS) et le navigateur supportés - voir ci-dessous - est un dispositif matériel supporté.

#### **Système d'exploitation/navigateur requis**

Le portail Healthentia nécessite une connexion Internet stable et un appareil compatible (ordinateur portable, ordinateur de bureau, etc.). Les systèmes d'exploitation pris en charge sont les suivants:

- Microsoft Windows: version 8.1 et supérieure
- MacOS: à partir de la version 10.15
- Linux: Distributions LTS publiées après 2019

Cet appareil devra disposer d'un navigateur internet à jour pour pouvoir consulter l'application web. Il est suggéré d'utiliser l'un des navigateurs suivants qui ont tous été testés:

- Google Chrome: version 93 et supérieure
- Mozilla Firefox: version 88 et supérieure
- Safari: version 12 et supérieure
- Microsoft Edge: version 93 et supérieure

Les problèmes spécifiques signalés par les utilisateurs à Innovation Sprint (surveillance post-commercialisation) sont analysés et lorsqu'une erreur systématique est détectée sur un navigateur, elle est ajoutée à l'arriéré et classée par ordre de priorité pour la version correcte.

#### **Intégration avec d'autres appareils**

L'application Healthentia est compatible avec d'autres appareils. Les appareils pris en charge et destinés à être utilisés avec Healthentia sont les suivants:

- Traceurs et montres Garmin via l'API Garmin (Android & iOS): Fenix 5 pro, Fenix 6 pro, Forerunner 945, Vivoactive 4, Vivosmart 4, Venu 2S,
- Traceurs et montres Fitbit via l'API Fitbit (Android et iOS): Versa, Inspire 2
- Appareils iHealth via Bluetooth (Android et iOS): Tensiomètre connecté iHealth Track (KN-550BT), Balance intelligente de composition corporelle iHealth Fit (HS2S), Oxymètre de pouls intelligent - iHealth Air (POM3)
- Ceinture Polar via l'API Polar (Android et iOS): H9

En association avec Healthentia, n'utilisez que les appareils de mesure prescrits par votre fournisseur de soins de santé, car cela peut affecter le résultat de votre surveillance.

Healthentia n'est pas destiné à surveiller les paramètres vitaux. Pour éviter toute ambiguïté, ces paramètres sont mis en évidence dans l'application, afin que les utilisateurs en soient informés. En outre, la fiabilité des données affichées n'est pas garantie et l'utilisateur doit toujours se référer à l'affichage du dispositif de mesure (par exemple, tracker d'activité).

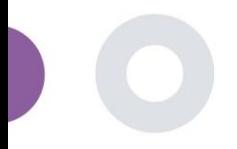

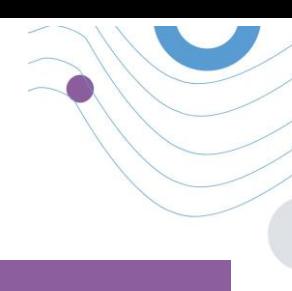

# <span id="page-4-0"></span>**SÉCURITÉ ET PERFORMANCES**

#### **Sécurité**

Innovation Sprint s'engage à protéger la sécurité des informations des personnes concernées et prend des précautions raisonnables pour les protéger, y compris la protection contre l'accès non autorisé, nécessaire pour faire fonctionner le logiciel comme prévu. Dans ce contexte, Innovation Sprint évalue et examine régulièrement les technologies, les installations, les procédures et les risques potentiels pour maintenir la sécurité et la confidentialité des données des utilisateurs, en accordant une attention particulière à l'accès basé sur les rôles et à l'enregistrement de l'accès aux données de santé. En outre, toute modification potentielle des applications logicielles, des services fournis et/ou des systèmes matériels est dûment justifiée, évaluée et enregistrée sur la base des meilleures pratiques et normes internationales.

- Évitez d'utiliser les réseaux wi-fi publics pour vous connecter à Healthentia lorsque vous êtes sur le point d'ajouter et/ou de gérer des données de santé et/ou les détails de votre profil.
- N'utilisez pas d'appareils jailbreakés.
- Les mots de passe doivent comporter au moins huit (8) caractères et contenir des caractères appartenant à trois des quatre groupes suivants : Lettres minuscules, Lettres majuscules, Chiffres (0-9), Caractères spéciaux.
- Ne stockez jamais vos mots de passe sur vos appareils.
- Changez vos mots de passe au moins tous les six mois.
- Installez un programme anti-malware sur vos appareils et mettez-le à jour régulièrement.
- Assurez-vous que chaque e-mail que vous enregistrez dans Healthentia vous correspond.
- Ignorez et supprimez les messages d'origine douteuse et ne suivez pas les liens qui incluent et renvoient à des sites web.
- Ne divulguez pas par téléphone, courriel, formulaire Internet ou médias sociaux des informations confidentielles telles que votre nom d'utilisateur ou votre mot de passe.
- Utilisez toujours les versions les plus récentes du système d'exploitation de votre appareil et de l'application Healthentia.
- Il est conseillé à l'utilisateur de maintenir le paramètre Bluetooth en mode "non découvrable" (transmission désactivée) et de ne passer en mode "découvrable" que lorsqu'il souhaite l'utiliser.
- L'utilisateur doit éviter de stocker des informations critiques (identifiants de compte) sur ses appareils Bluetooth.
- Si l'utilisateur a l'intention de se connecter à un appareil via Bluetooth, il est fortement conseillé d'activer cette connexion dans un endroit sûr.

#### **Performances**

Fournir des données objectives aux professionnels de la santé pour faciliter le diagnostic et la prise en charge des patients; Mettre en évidence l'évolution des paramètres physiologiques par l'analyse des tendances des données fournies par le patient; Augmenter l'adhésion du patient au traitement.

## <span id="page-4-1"></span>**TABLE OF CONTENTS**

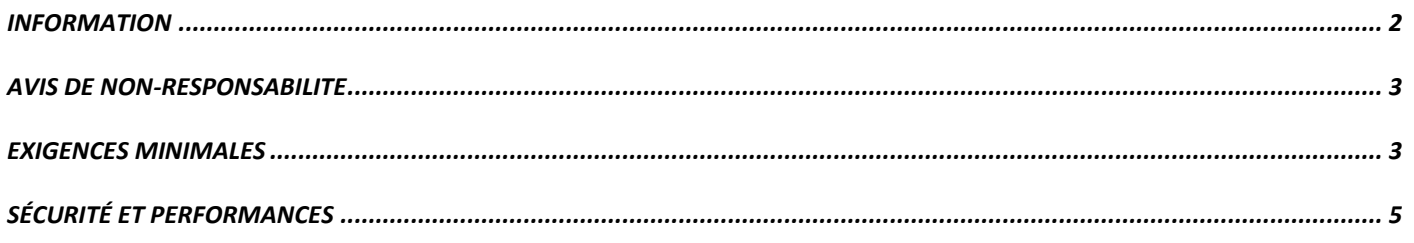

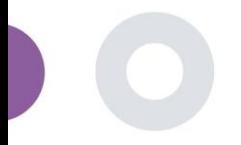

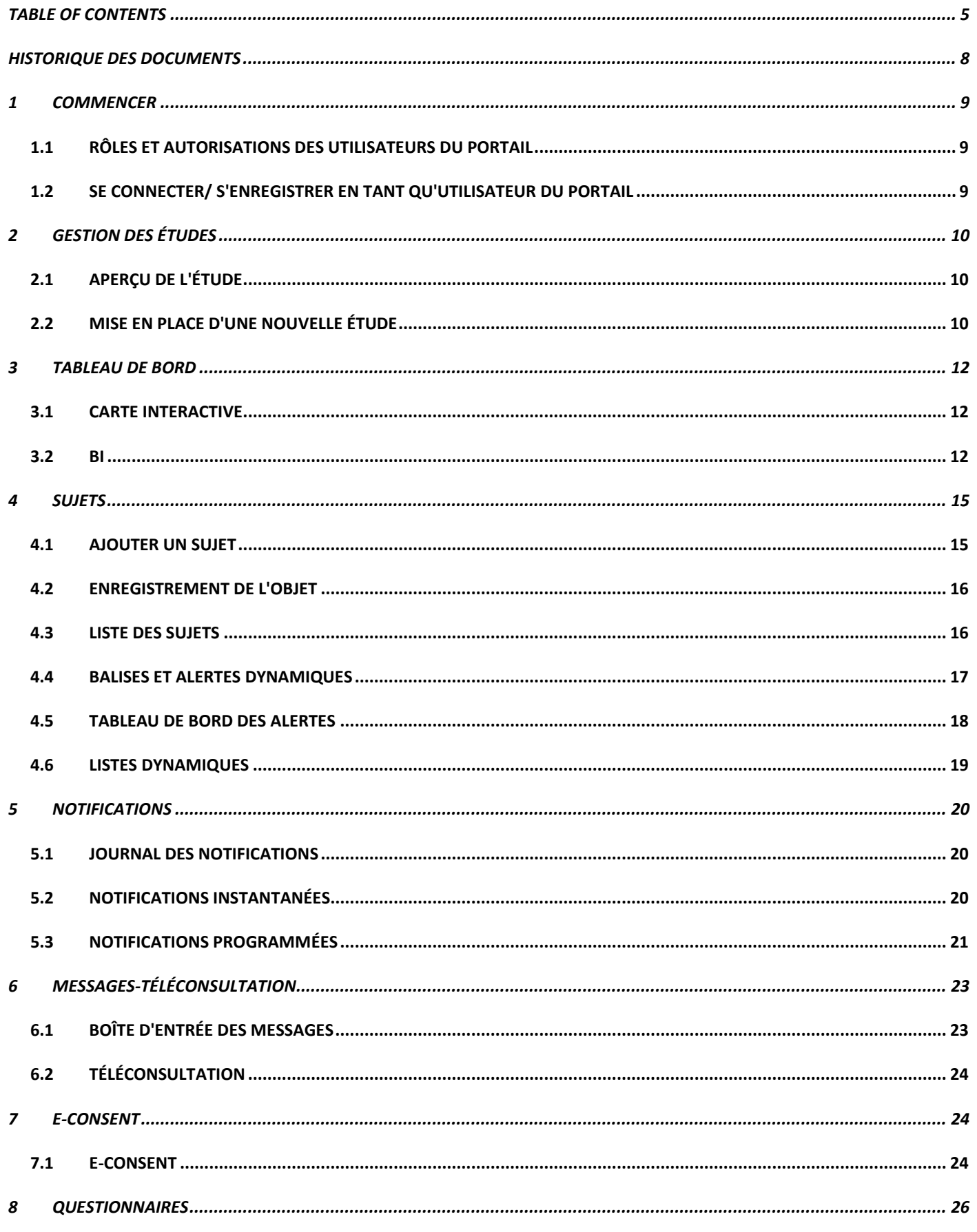

 $\overline{a}$ 

 $\overline{\phantom{a}}$ 

 $\bigcirc$ 

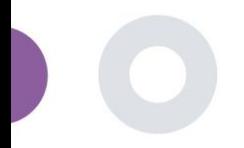

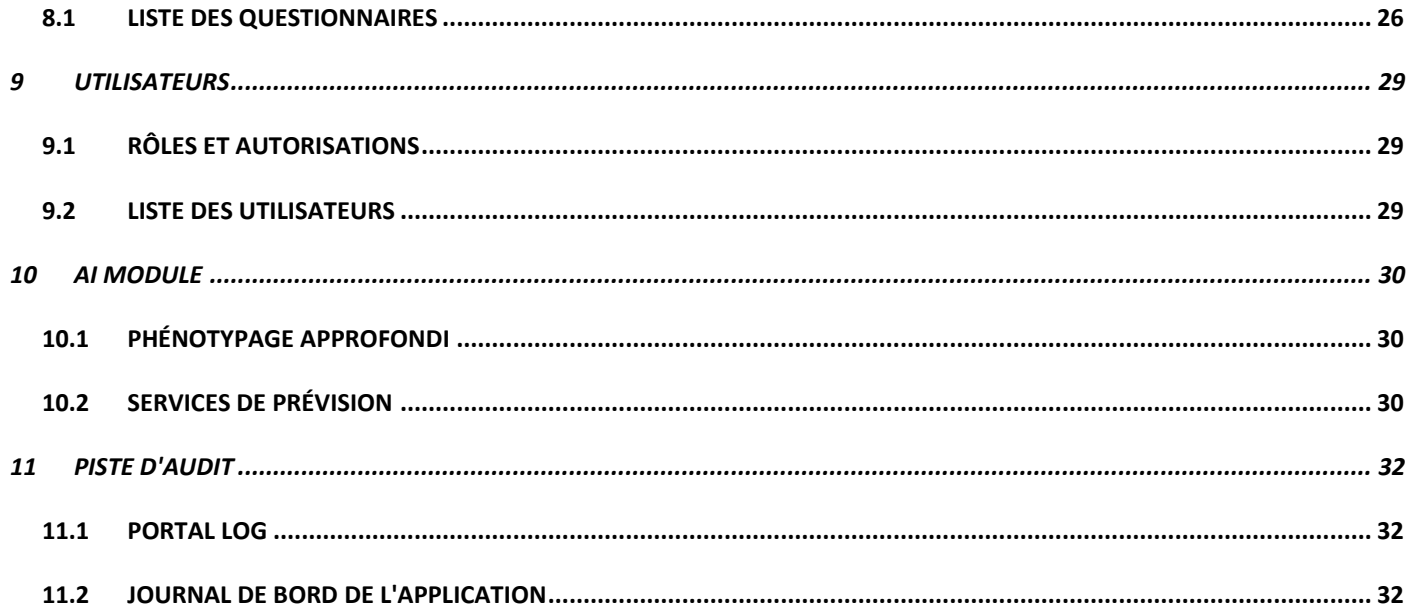

 $\overline{\phantom{a}}$ 

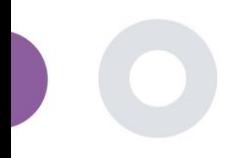

# <span id="page-7-0"></span>**HISTORIQUE DES DOCUMENTS**

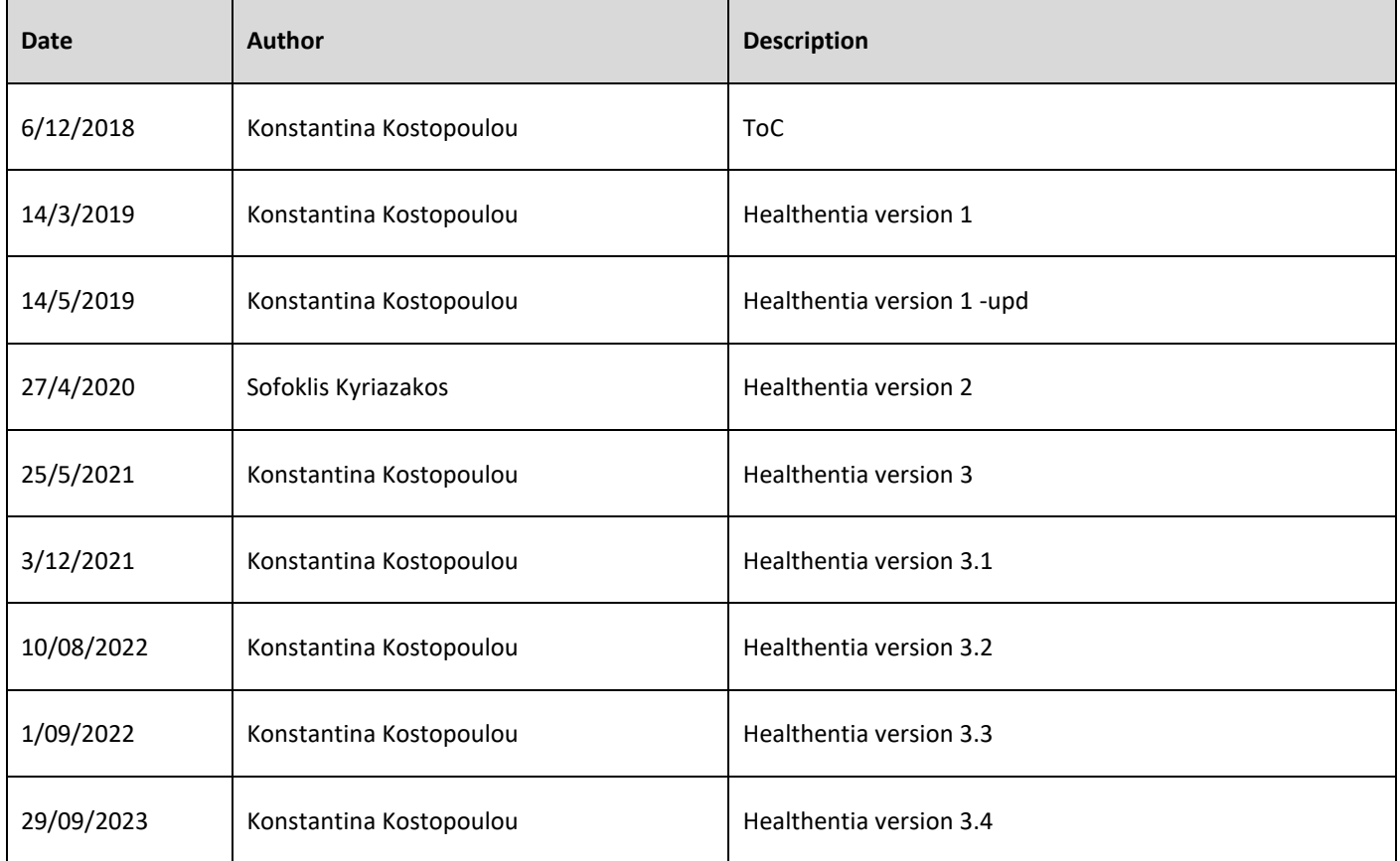

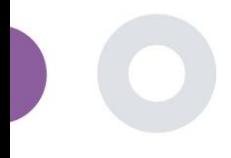

### <span id="page-8-0"></span>**1 COMMENCER**

HEALTHENTIA peut être utilisé à la fois par les individus et par les promoteurs d'essais cliniques. Les individus peuvent signaler et suivre leurs résultats (par exemple, leurs symptômes) et leur activité, et recevoir des questionnaires de bien-être générés automatiquement. Les données agrégées fournies après le consentement des utilisateurs peuvent être traitées pour mener des études de recherche à but non lucratif. Les promoteurs d'essais cliniques peuvent utiliser HEALTHENTIA pour collecter des ePROMs/ePREMs dans le cadre réglementaire approprié (par exemple les Bonnes Pratiques Cliniques) afin de réaliser des protocoles d'études, souvent en utilisant une instance PaaS de la plateforme. Les personnes, en fonction de leurs informations de consentement, peuvent recevoir une invitation à participer à des études de recherche.

Ce manuel s'adresse aux administrateurs d'organisations, aux administrateurs d'études, aux investigateurs et aux autres personnes autorisées à utiliser le portail d'études.

#### <span id="page-8-1"></span>1.1 RÔLES ET AUTORISATIONS DES UTILISATEURS DU PORTAIL

Rôles et autorisations des utilisateurs du portail

#### <span id="page-8-2"></span>1.2 SE CONNECTER/ S'ENREGISTRER EN TANT QU'UTILISATEUR DU PORTAIL

Pour se connecter, l'utilisateur doit se rendre sur la page de connexion, qui est disponible sur [https://saas.healthentia.com](https://saas.healthentia.com/) pour la version SaaS, ou sur une URL spécifiée pour la version PaaS.

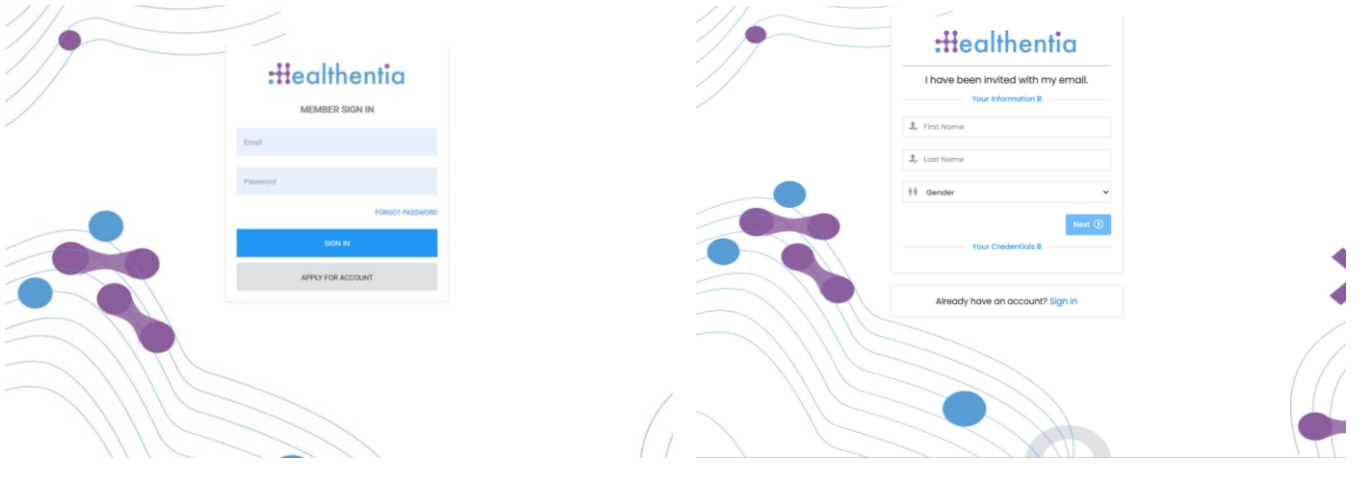

**Figure 1: Page de connexion Figure 2 - Page d'inscription**

Les utilisateurs reçoivent une invitation d'un administrateur de l'organisation à enregistrer leur compte et à entrer dans le portail dans l'étude attribuée avec un rôle attribué.

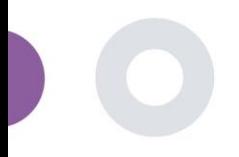

# <span id="page-9-0"></span>**2 GESTION DES ÉTUDES**

#### <span id="page-9-1"></span>2.1 APERÇU DE L'ÉTUDE

Après avoir ouvert une session, vous êtes dirigé vers la page de présentation des études - Mes études, qui contient une liste de vos études disponibles et quelques statistiques générales. Vous pouvez accéder à vos études, les modifier ou en créer une nouvelle.

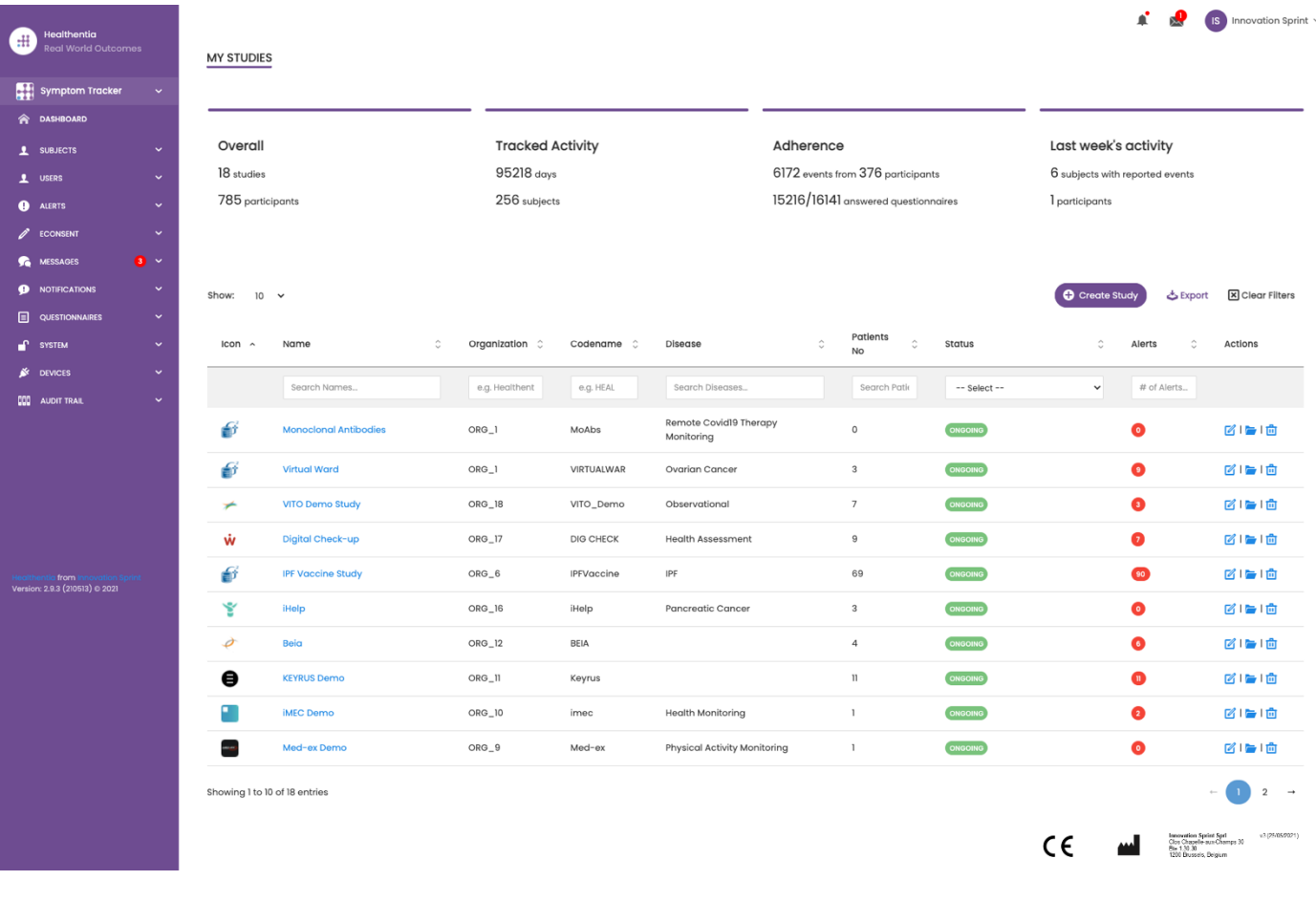

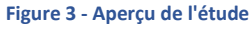

#### <span id="page-9-2"></span>2.2 MISE EN PLACE D'UNE NOUVELLE ÉTUDE

Sur cette première page, vous avez la possibilité de créer une nouvelle étude. Selon le type d'étude, l'investigateur fournit différentes informations. La figure 4 montre les configurations disponibles pour l'étude en tant que telle, mais aussi pour l'application mobile. Il y a une sélection de widgets disponibles à sélectionner pour la nouvelle étude et à configurer les sources de données, mais aussi plusieurs champs à remplir comme le nom, le code, le logo, les langues, le domaine thérapeutique, la durée et les consentements.

Healthentia Study Portal

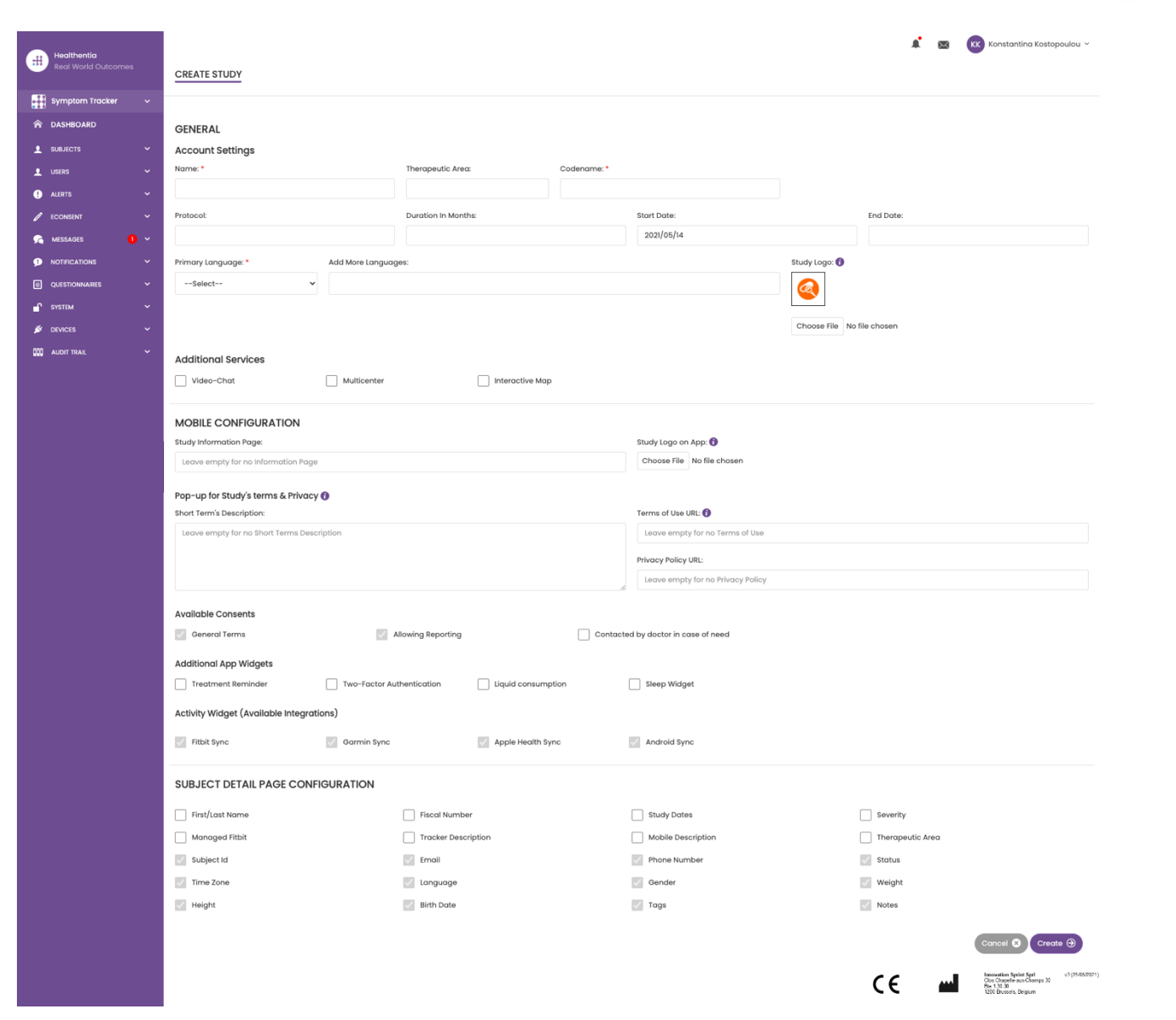

**Figure 4 - Créer une nouvelle étude**

\_\_\_\_\_\_\_\_\_\_\_\_\_\_\_\_\_\_\_\_\_\_\_\_\_\_\_\_\_\_\_\_\_\_\_\_\_\_\_\_\_\_\_\_\_\_\_\_\_\_\_\_\_\_\_\_\_\_\_\_\_\_\_\_\_\_\_\_\_\_\_\_\_\_\_\_\_\_\_\_\_\_\_\_\_\_\_\_\_\_\_\_\_

 $\overline{\phantom{a}}$ 

 $\bullet$ 

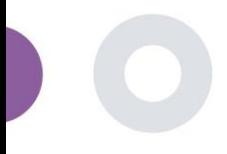

<span id="page-11-0"></span>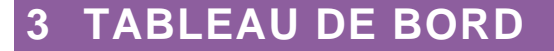

Le tableau de bord de l'utilisateur contient des informations sur l'étude sélectionnée sous forme d'onglets, par exemple carte interactive, aperçu de l'étude, aperçu des activités mesurées et aperçu des résultats. Il s'agit d'un ensemble personnalisable d'onglets de tableau de bord ; ils dépendent des résultats que chaque essai recueille. La carte est liée à une question de localisation, les activités mesurées nécessitent une connexion aux capteurs mobiles (ou Fitbit, Garmin, etc.) et l'onglet des résultats rapportés dispose d'un mécanisme de libre-service pour les questions posées dans le questionnaire, qui peuvent être visualisées sous la forme de deux types de graphiques.

#### <span id="page-11-1"></span>3.1 CARTE INTERACTIVE

Lors de la configuration de l'étude, l'administrateur de l'étude peut choisir d'activer la carte interactive s'il y a des questions concernant la localisation. Les utilisateurs du portail peuvent sélectionner des paramètres à l'aide de plusieurs filtres et avoir une vue d'ensemble des résultats des sujets au niveau géographique, comme le montre la Figure 5.

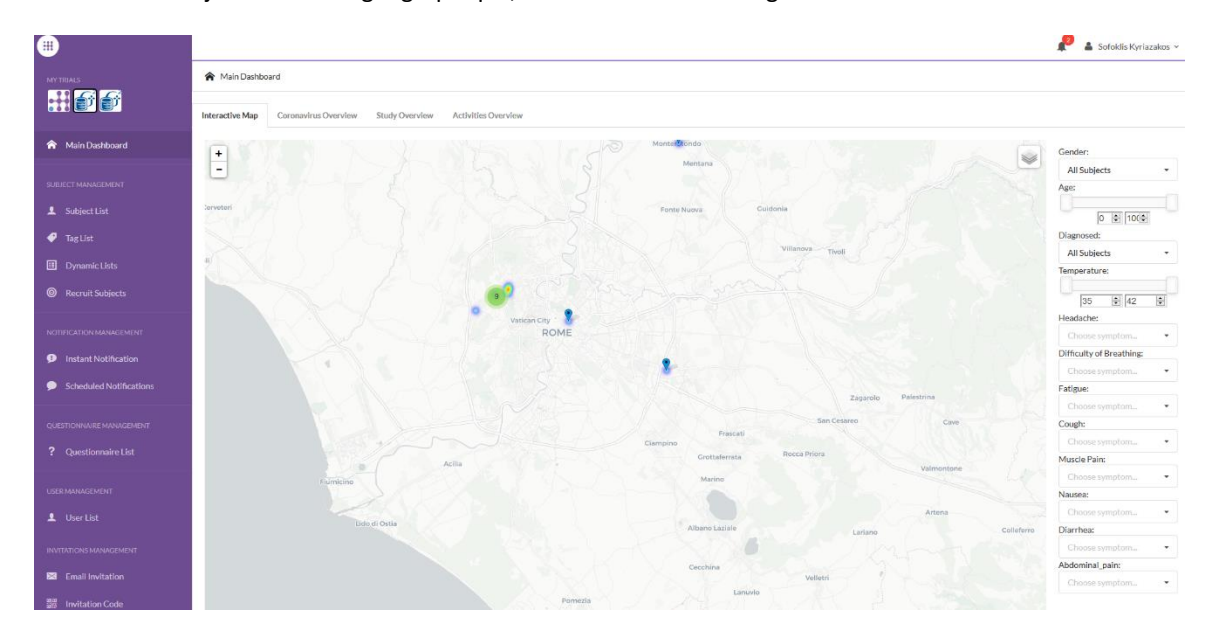

**Figure 5: Carte interactive**

#### <span id="page-11-2"></span>3.2 BI

En plus de la carte interactive, d'autres onglets du tableau de bord peuvent être configurés avec les statistiques de l'aperçu de l'étude, comme les enregistrements et l'adhésion au protocole - Figure 6.

#### Healthentia Study Portal

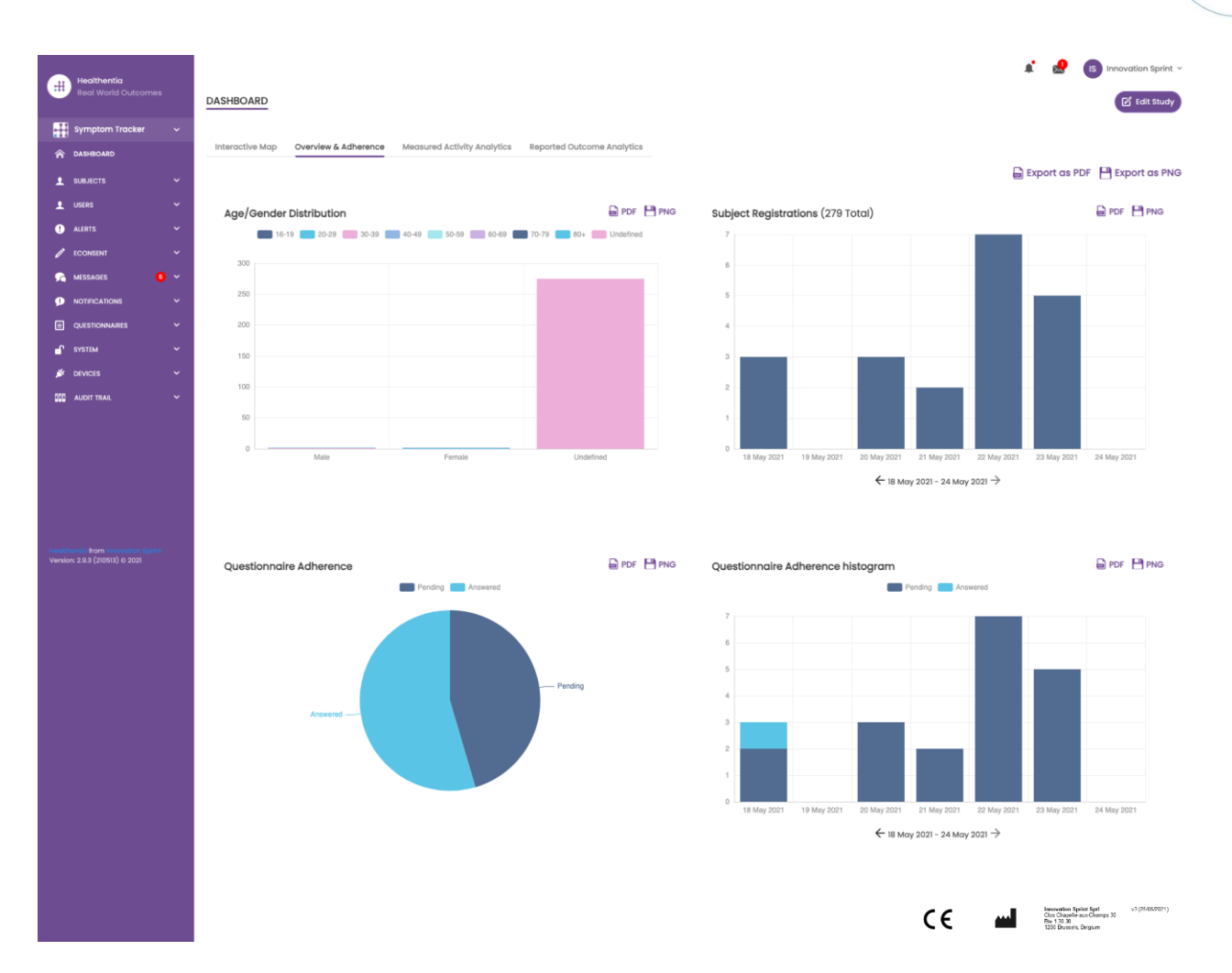

#### **Figure 6: Vue d'ensemble de l'enregistrement des études et de la conformité**

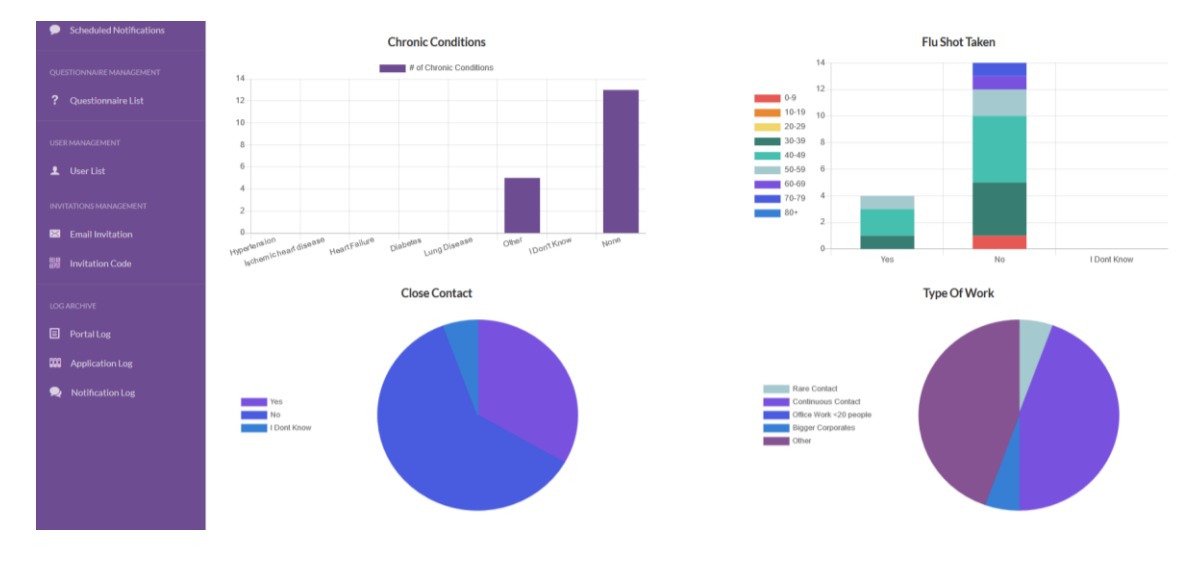

**Figure 7: Aperçu des statistiques de l'étude**

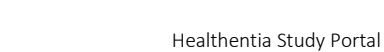

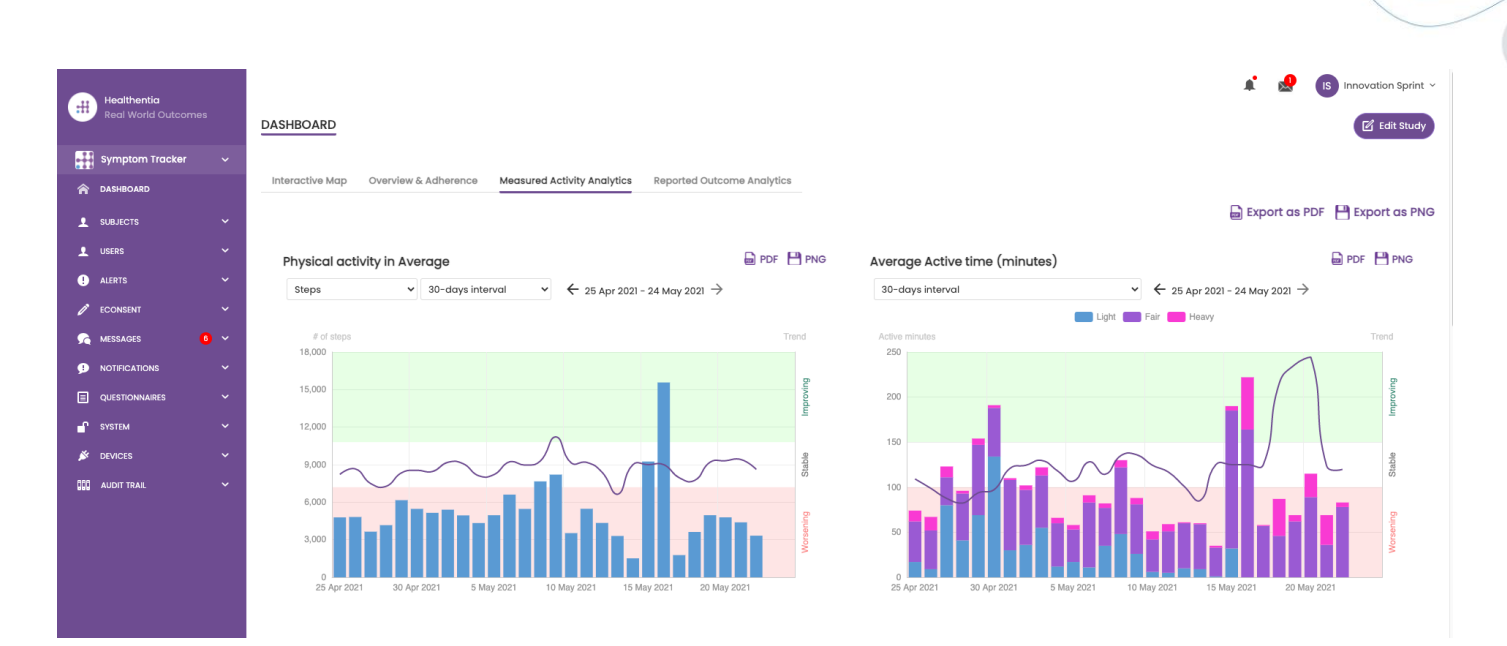

**Figure 8: Aperçu de l'activité mesurée**

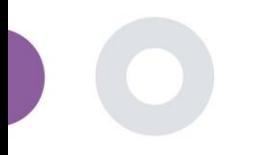

### <span id="page-14-0"></span>**4 SUJETS**

#### <span id="page-14-1"></span>4.1 AJOUTER UN SUJET

Les sujets sont soit importés via une intégration avec un EDC dans Healthentia en tant que sujets inactifs qui sont activés une fois qu'ils se sont connectés à Healthentia, ils peuvent être ajoutés manuellement par le bouton sur la liste des sujets ou invités par le système à partir des invitations des sujets. L'adresse électronique utilisée pour l'invitation sera reconnue par le système pour leur permettre, lors de l'enregistrement sur l'application, d'entrer dans l'étude spécifique. **Si le sujet n'utilise pas le même courriel, il ne sera pas inscrit dans la bonne étude.** 

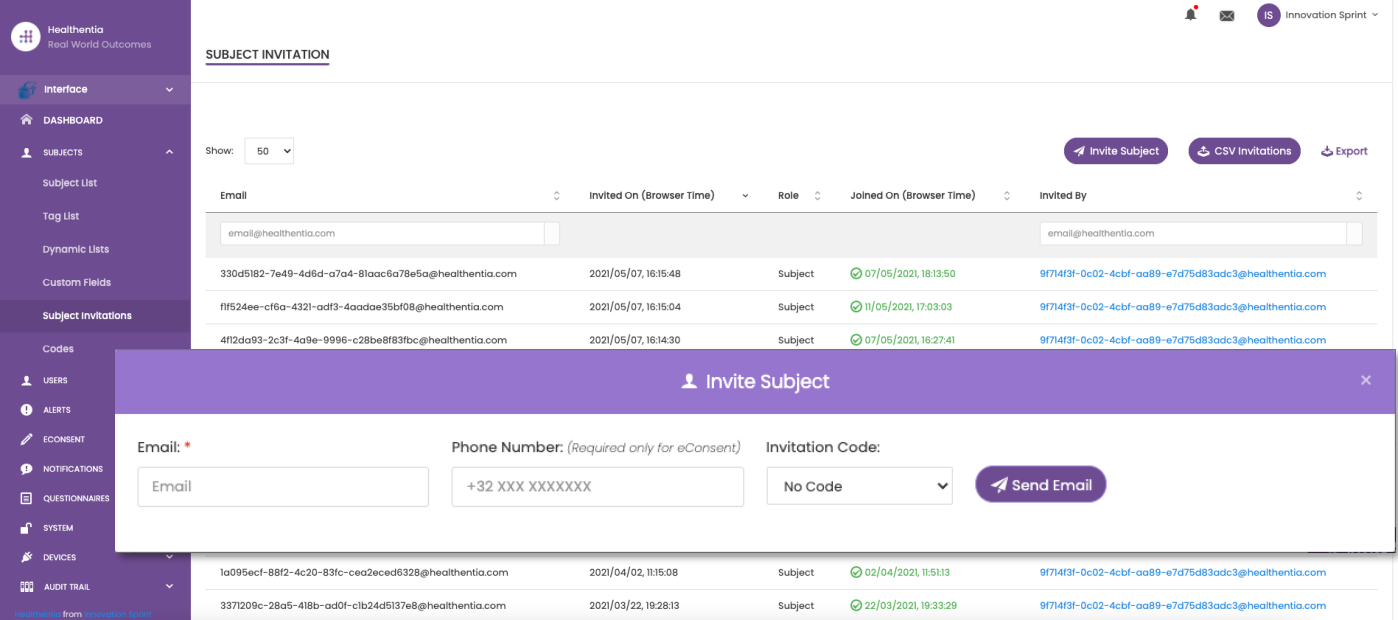

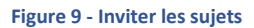

De la même manière que pour l'invitation par courrier électronique ci-dessus, l'investigateur peut inviter les patients en leur fournissant un code. Les sujets peuvent saisir ce code lors de l'inscription, même s'ils n'ont pas reçu d'e-mail. Une fois inscrits, ils sont automatiquement connectés à cette étude spécifique uniquement. Les codes peuvent être générés massivement afin d'en utiliser un par sujet ou un seul pour tous les sujets de l'étude, comme le montre la Figure 10.

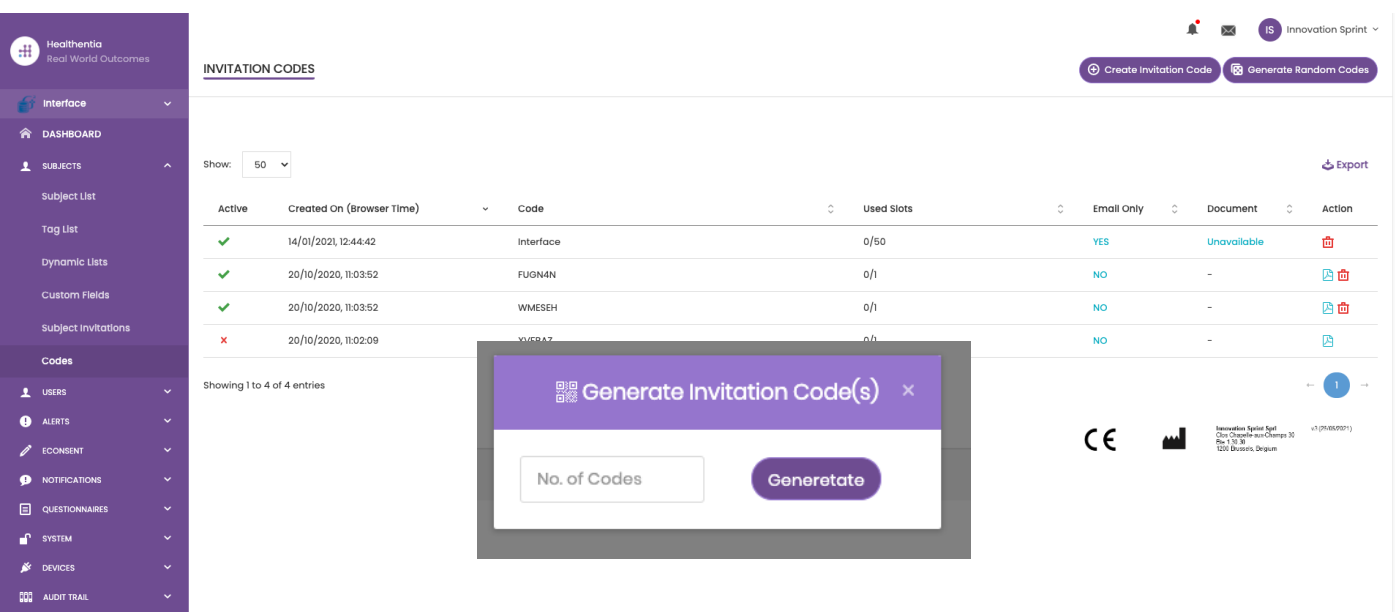

Chaque sujet dispose d'un enregistrement des détails de son profil et de plusieurs autres onglets contenant différentes informations provenant de l'ePRO ou du traqueur d'activité.

#### <span id="page-15-0"></span>4.2 ENREGISTREMENT DE L'OBJET

Dans le dossier du sujet, l'utilisateur du portail qui a le droit de consulter ou de modifier les détails du patient et de consulter les données relatives à l'ePRO et à l'activité mesurée peut avoir accès aux différents onglets d'informations provenant de différentes sources. Il peut même avoir la possibilité de remplir des questionnaires pour eux.

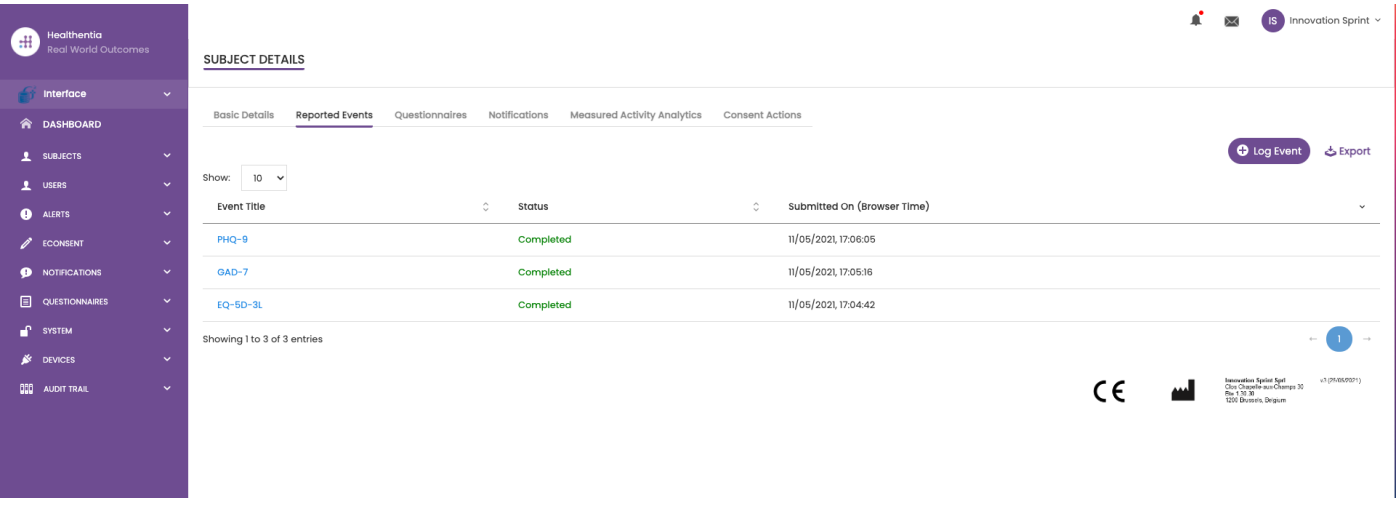

#### **Figure 11 - Détails du sujet**

#### <span id="page-15-1"></span>4.3 LISTE DES SUJETS

La liste des sujets rassemble dans un tableau tous les patients assignés à l'étude spécifique. Le tableau de la liste donne un aperçu des éléments importants tels que les dates, l'adhésion au questionnaire, les étiquettes, le statut de l'activité et plus encore.

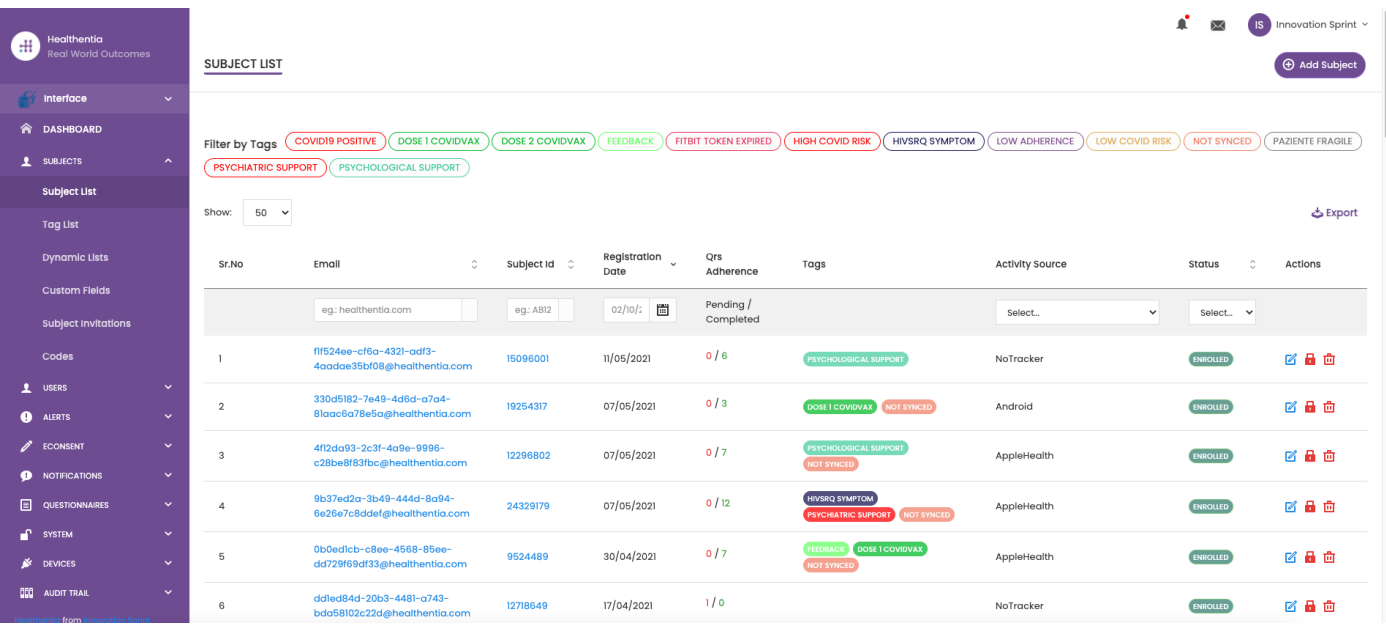

**Figure 12 Liste des sujets**

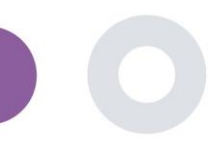

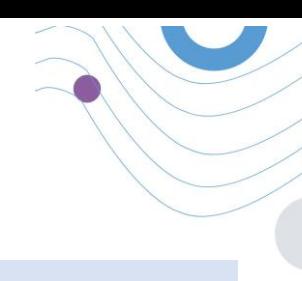

#### <span id="page-16-0"></span>4.4 BALISES ET ALERTES DYNAMIQUES

Dans la section des étiquettes, nous dressons la liste de toutes les étiquettes disponibles dans l'étude, comme le montre la Figure 13, qui peuvent être utilisées pour regrouper les patients lors de leur entrée dans le système ou en fonction de leurs réponses aux questionnaires. Ces étiquettes peuvent ensuite être attachées à une alerte, comme le montre la Figure 14. Toutes les alertes sont présentées dans un tableau, comme le montre la Figure 15. Comme dans toutes les sections du portail, toutes les données peuvent être exportées vers un fichier Excel.

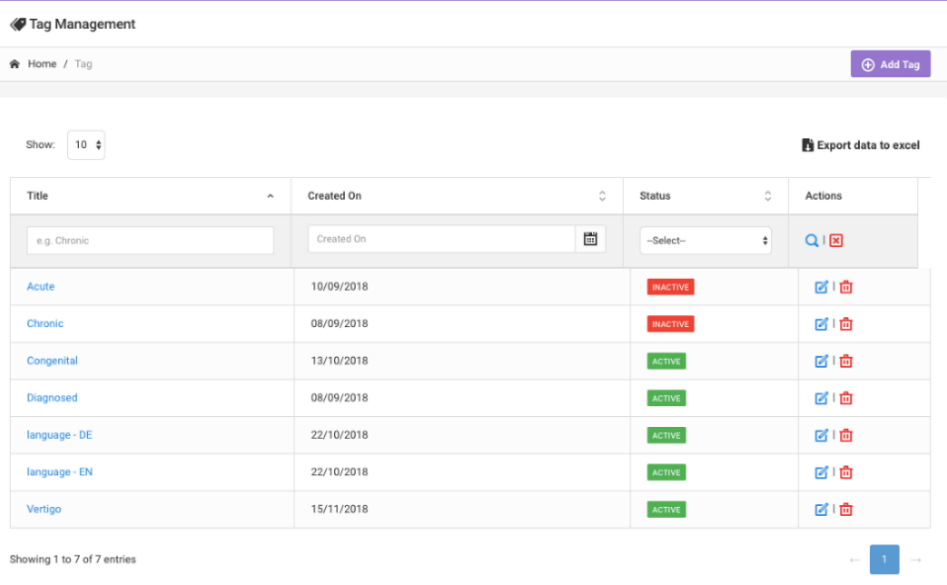

**Figure 13 Liste de Tags**

#### CREATE DYNAMIC ALERT

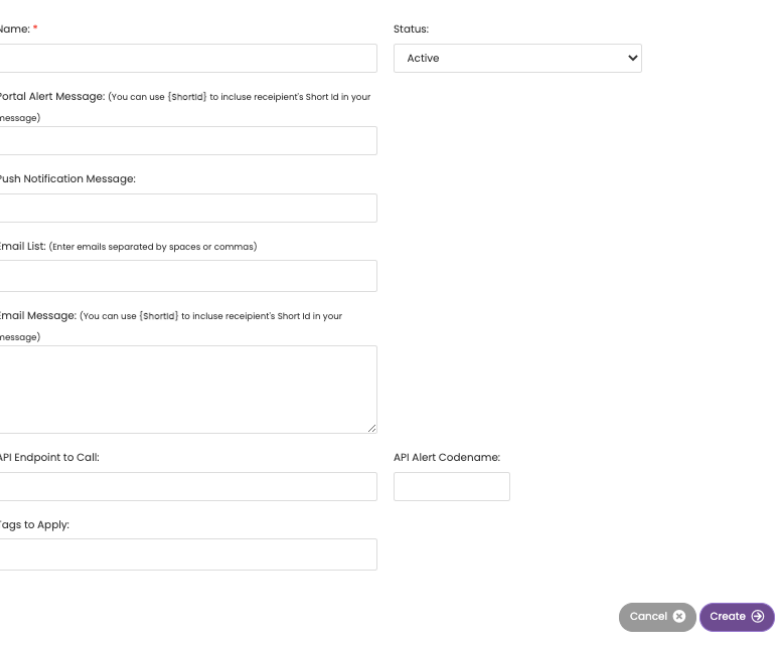

**Figure 14 - Créer une nouvelle alerte**

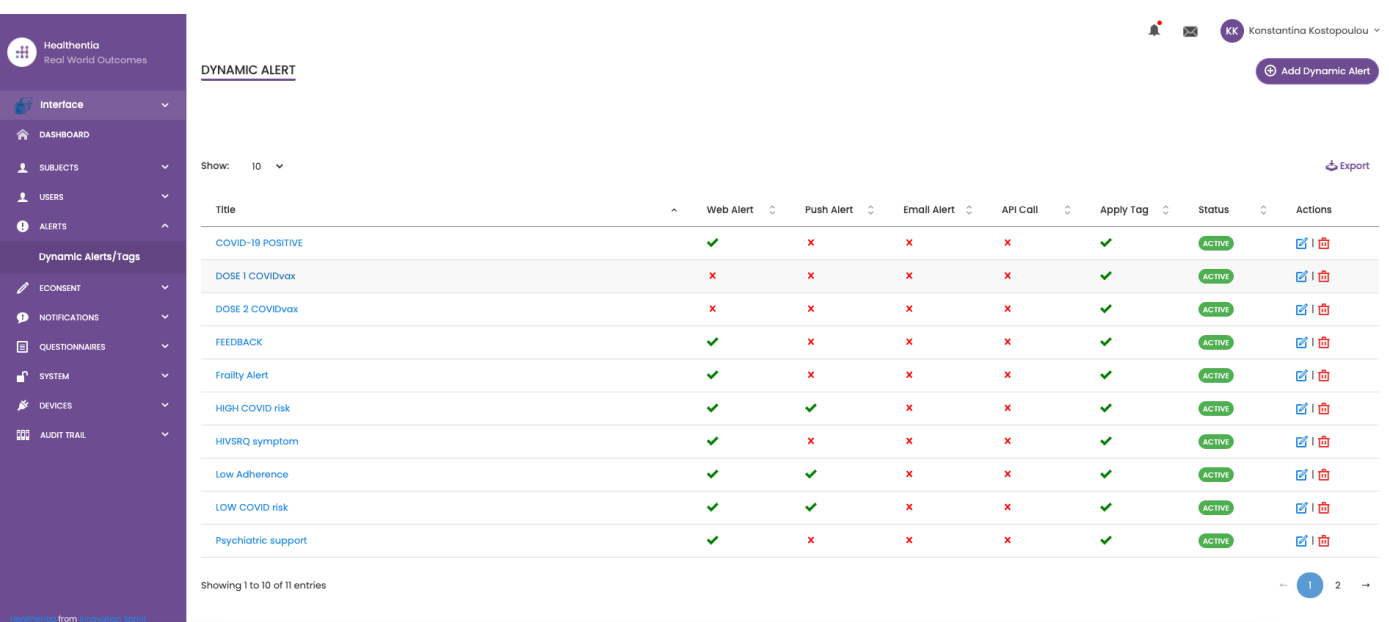

**Figure 15 - Liste d'alertes dynamiques**

#### <span id="page-17-0"></span>4.5 TABLEAU DE BORD DES ALERTES

Les alertes sont affichées dans un tableau de bord séparé où l'utilisateur du portail a une vue d'ensemble des étiquettes attribuées et sait si un patient nécessite une action immédiate ou si son adhésion aux questionnaires est faible.

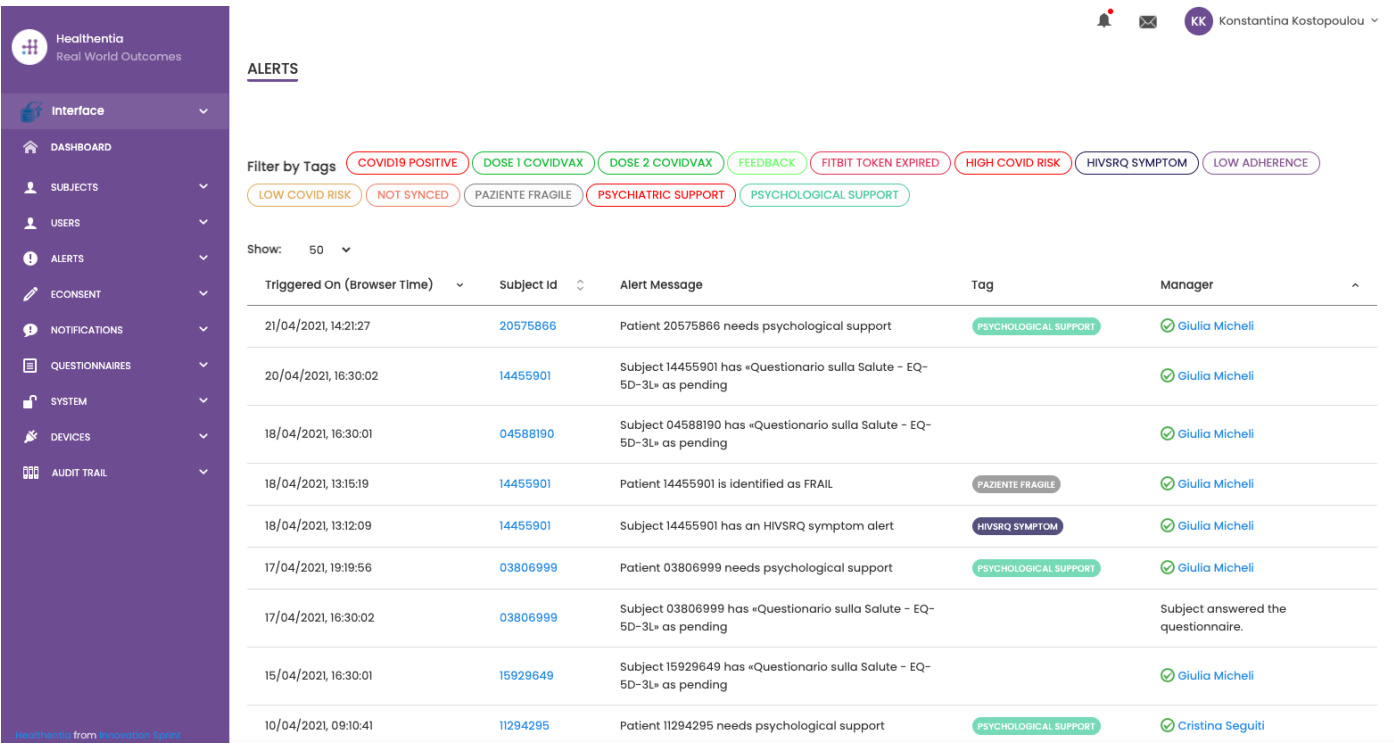

**Figure 16 - Tableau de bord des alertes**

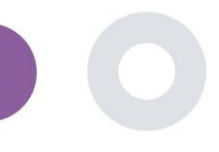

#### <span id="page-18-0"></span>4.6 LISTES DYNAMIQUES

Les listes dynamiques sont utilisées pour regrouper les patients de manière dynamique. Nous créons des exigences de regroupement et les patients sont ajoutés automatiquement dans une liste lorsqu'ils répondent aux critères. Les attributs des patients qui peuvent être utilisés comme critères pour filtrer la liste des patients sont le statut, le dépistage, la date de fin ou de changement de traitement et même l'utilisation de balises qui sont expliquées ci-dessous. Comme dans toutes les sections du portail, toutes les données peuvent être exportées vers un fichier Excel, comme le montre la Figure 17.

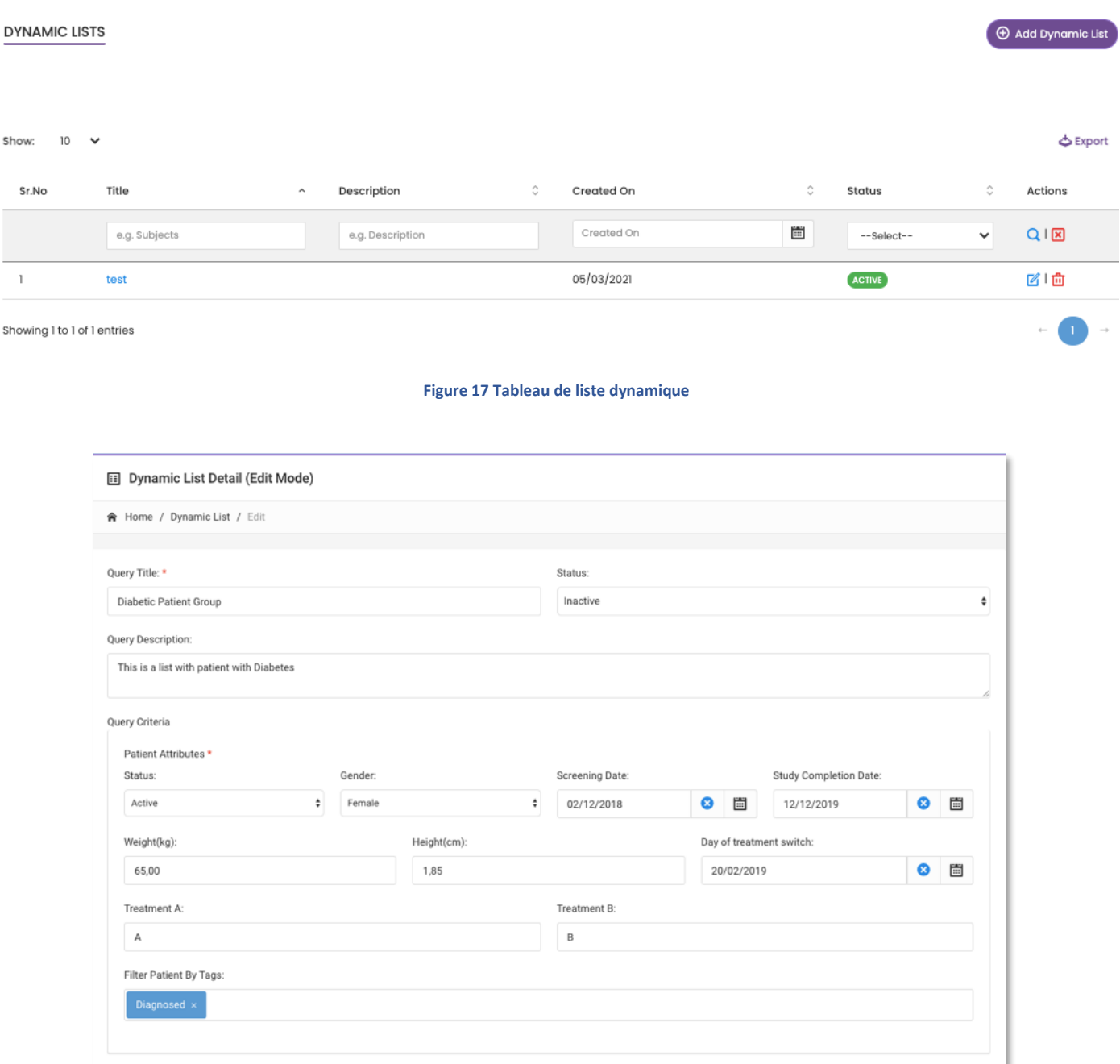

**Figure 18 - Dynamic list details**

\_\_\_\_\_\_\_\_\_\_\_\_\_\_\_\_\_\_\_\_\_\_\_\_\_\_\_\_\_\_\_\_\_\_\_\_\_\_\_\_\_\_\_\_\_\_\_\_\_\_\_\_\_\_\_\_\_\_\_\_\_\_\_\_\_\_\_\_\_\_\_\_\_\_\_\_\_\_\_\_\_\_\_\_\_\_\_\_\_\_\_\_\_

Cancel  $\bigcirc$  Save  $\bigcirc$ 

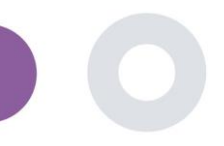

## <span id="page-19-0"></span>**5 NOTIFICATIONS**

#### <span id="page-19-1"></span>5.1 JOURNAL DES NOTIFICATIONS

Dans la section Notifications, on peut voir toutes les communications envoyées par le système aux patients, on peut créer des notifications instantanées ou programmées. Toutes les notifications sont répertoriées par date dans la liste des notifications et vous avez un aperçu du contenu de ces notifications et de leur type. Comme dans toutes les sections du portail, toutes les données peuvent être exportées vers un fichier Excel, comme le montre la Figure 19.

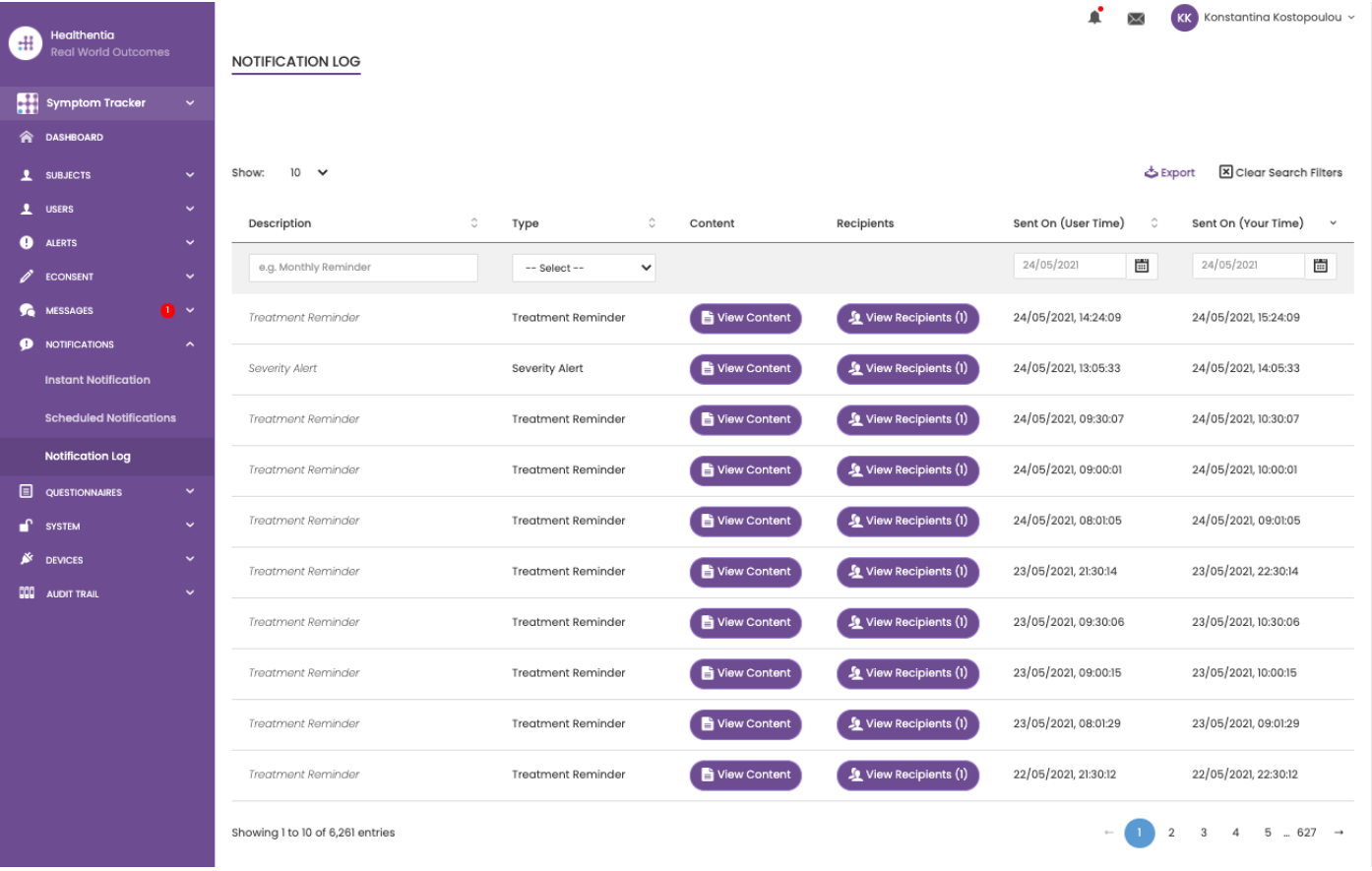

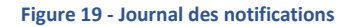

#### <span id="page-19-2"></span>5.2 NOTIFICATIONS INSTANTANÉES

Les notifications instantanées sont des messages ad hoc que l'enquêteur peut envoyer à un patient et qui contiennent un simple message ou accompagnent un questionnaire. Vous pouvez sélectionner des destinataires individuels pour la notification à partir de la liste complète des sujets ou filtrer à l'aide de balises ou de listes dynamiques, comme le montre la Figure 20.

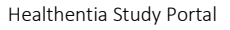

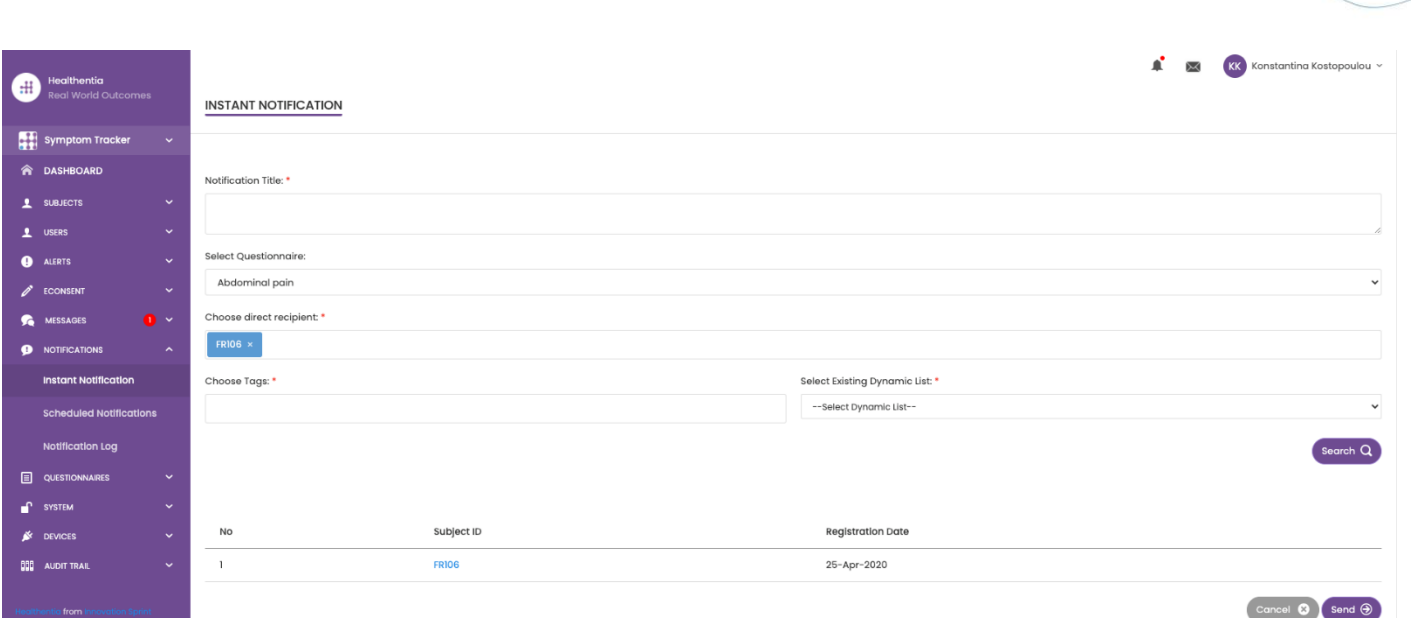

#### **Figure 20 - Notification instantanée**

#### <span id="page-20-0"></span>5.3 NOTIFICATIONS PROGRAMMÉES

Les notifications programmées sont celles qui sont créées au début de l'étude et sont utilisées pour programmer l'envoi des questionnaires à un groupe de destinataires sur la base d'un filtrage par étiquettes ou listes dynamiques ou à la liste entière.

La programmation d'une notification peut se faire sur la base d'une date régulière avec un intervalle quotidien, hebdomadaire ou mensuel, envoyée une fois à un moment précis ou de manière récurrente. Le système permet également au coordinateur d'envoyer des notifications en fonction des dates spécifiques du protocole et de X jours avant ou après ces dates. Vous pouvez voir la liste des notifications à la Figure 21 et la nouvelle notification de programmation à la Figure 21.

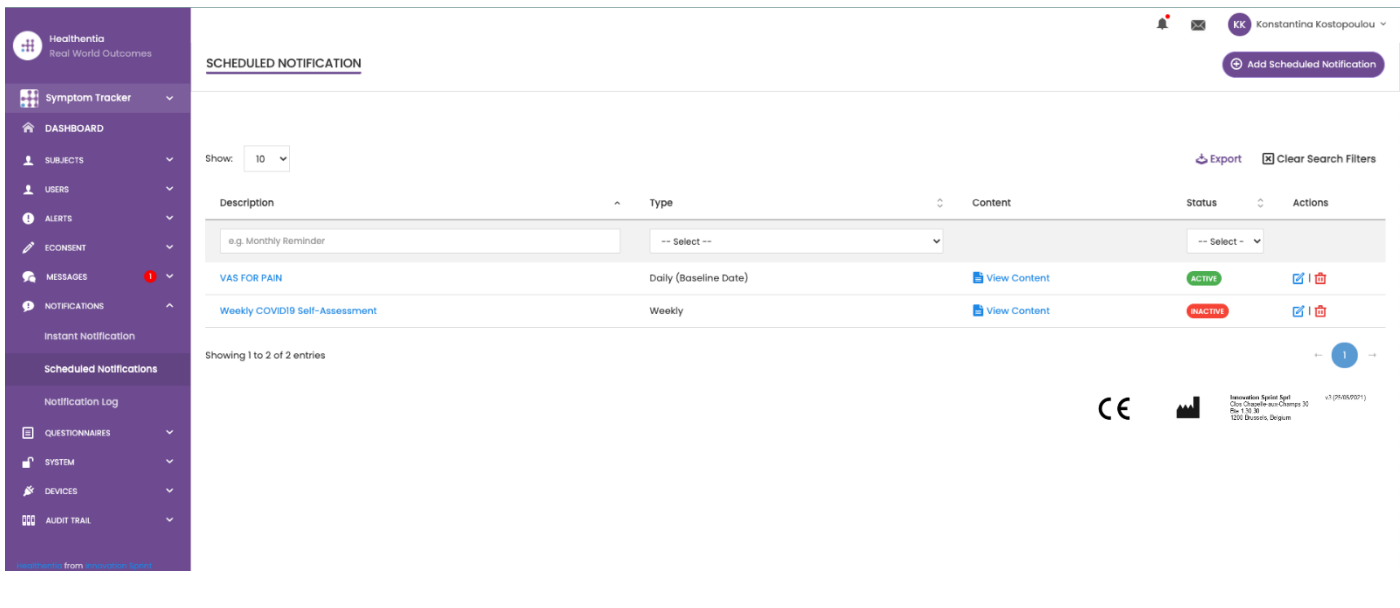

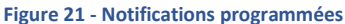

Healthentia Study Portal

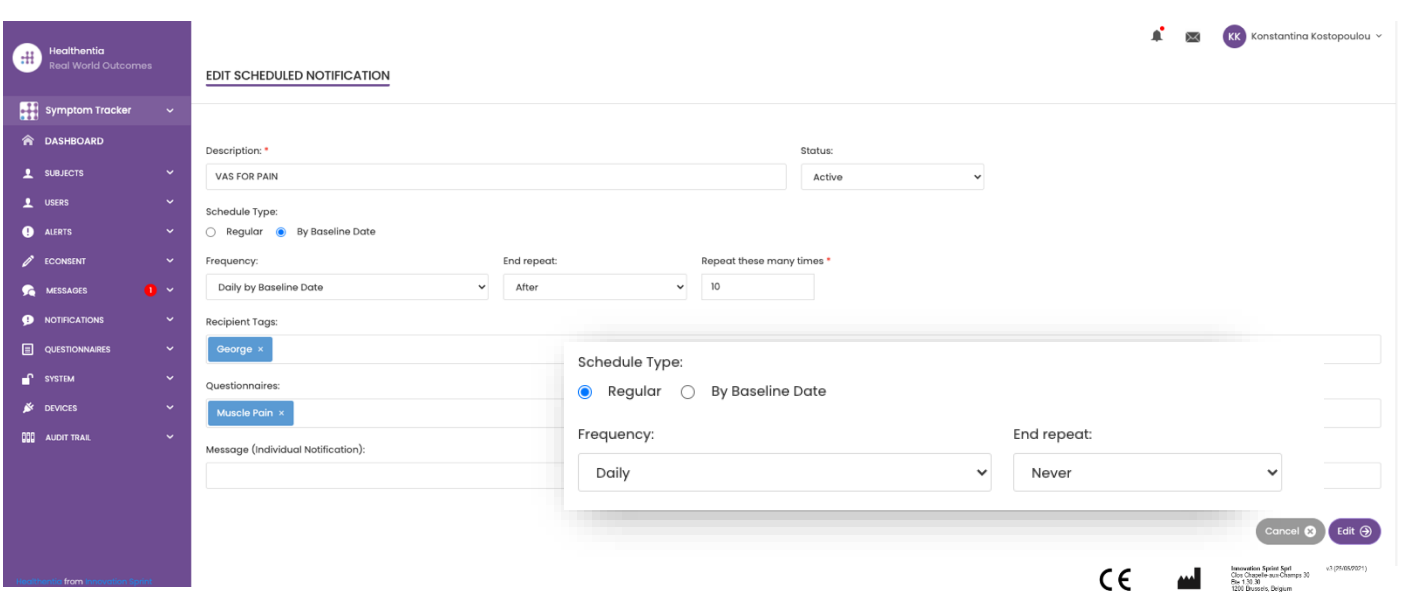

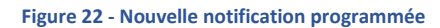

\_\_\_\_\_\_\_\_\_\_\_\_\_\_\_\_\_\_\_\_\_\_\_\_\_\_\_\_\_\_\_\_\_\_\_\_\_\_\_\_\_\_\_\_\_\_\_\_\_\_\_\_\_\_\_\_\_\_\_\_\_\_\_\_\_\_\_\_\_\_\_\_\_\_\_\_\_\_\_\_\_\_\_\_\_\_\_\_\_\_\_\_\_

Z<br>Z

**CONTROLLER** 

 $\blacklozenge$ 

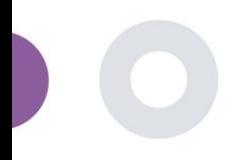

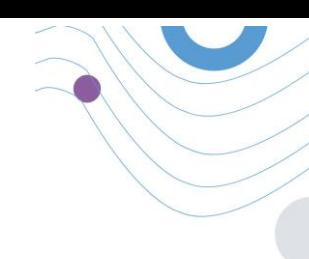

# <span id="page-22-0"></span>**6 MESSAGES-TÉLÉCONSULTATION**

#### <span id="page-22-1"></span>6.1 BOÎTE D'ENTRÉE DES MESSAGES

Les utilisateurs finaux de l'application mobile peuvent, si la fonction est activée, envoyer un message à l'enquêteur/assistant d'étude et entamer une conversation. Si nécessaire, l'investigateur peut établir un lien vidéo de téléconsultation valable pendant 15 minutes. Voir la boîte de réception à la Figure 23 et la conversation à la Figure 24.

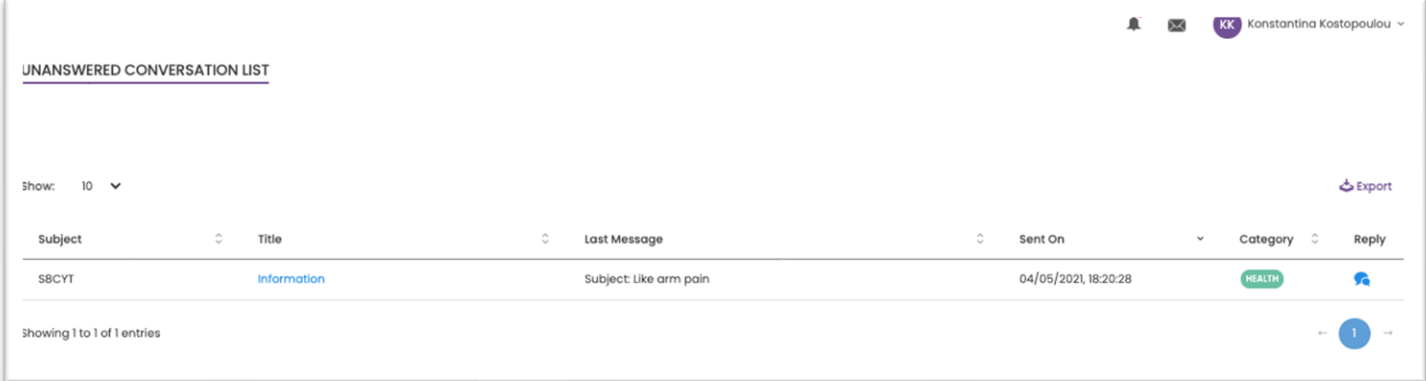

#### **Figure 23 - Boîte de réception des messages**

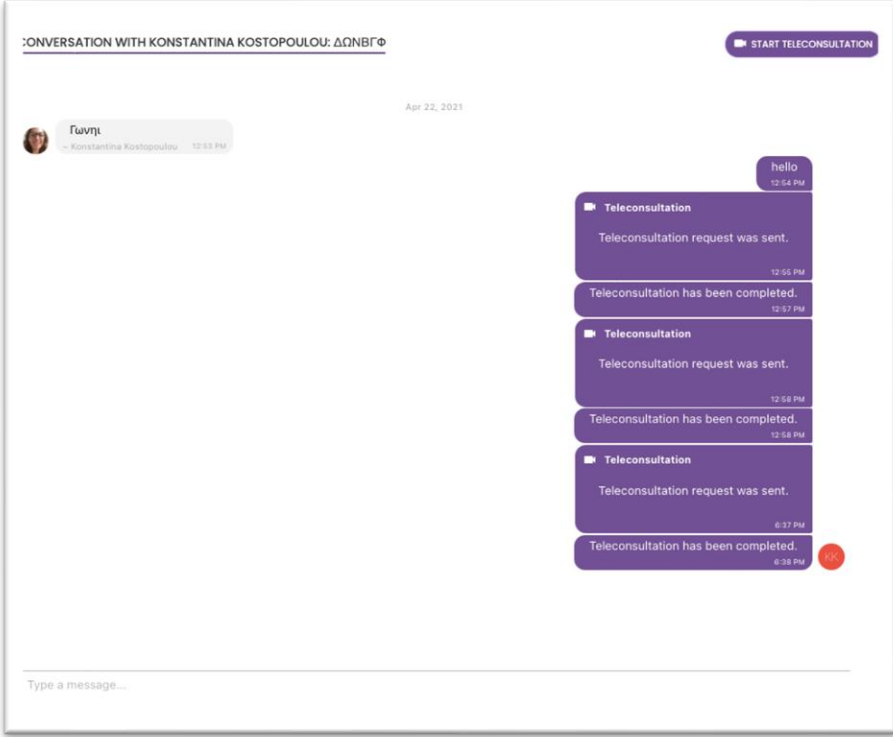

#### **Figure 24 - Conversation sur les messages**

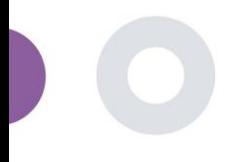

#### <span id="page-23-0"></span>6.2 TÉLÉCONSULTATION

Si nécessaire, l'enquêteur peut établir une liaison vidéo de téléconsultation valable pendant 15 minutes, comme le montre la figure ci-dessous.

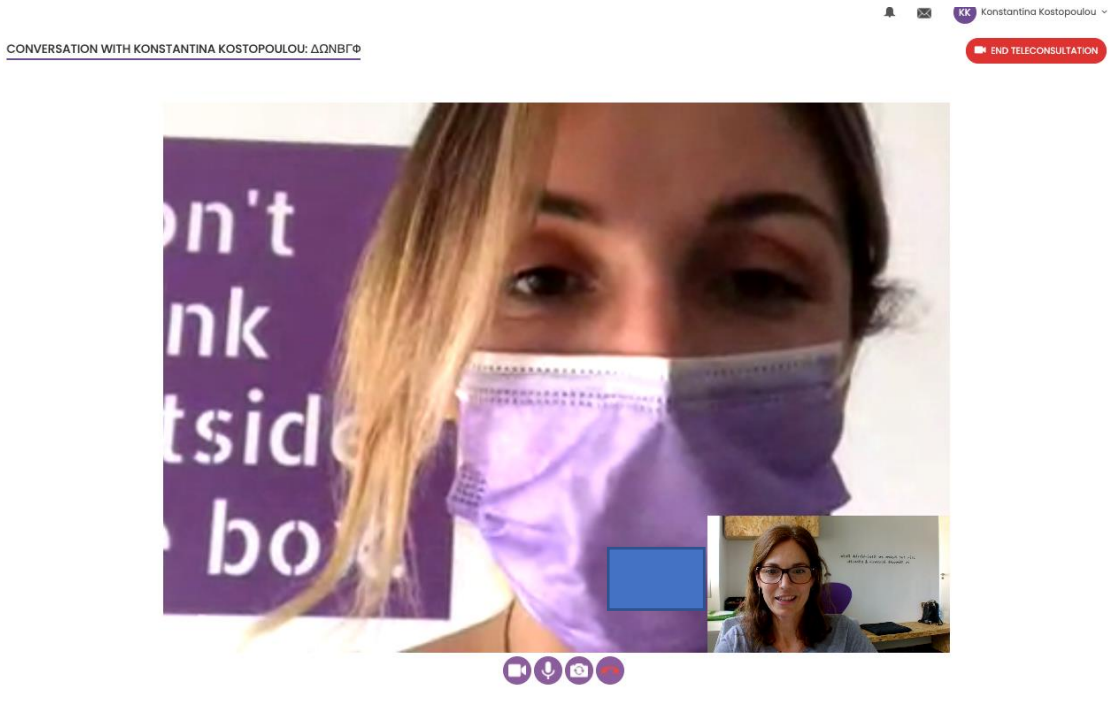

#### **Figure 25 – Téléconsultation**

## <span id="page-23-1"></span>**7 E-CONSENT**

#### <span id="page-23-2"></span>7.1 E-CONSENT

Si l'essai dispose d'un consentement électronique actif, celui-ci est déclenché par l'application Healthentia après que l'utilisateur s'est enregistré et a accepté les conditions de l'application Healthentia. Chaque formulaire de consentement électronique doit avoir une version et un titre uniques dans le contexte de cette étude ou de ce site (dans le cas d'essais multicentriques). Lors de la création ou de la modification d'un formulaire de consentement électronique, les utilisateurs disposant de l'autorisation appropriée doivent pouvoir (1) ajouter un champ de texte brut pour rédiger les "Conditions" du formulaire de consentement électronique ; (2) ajouter un champ de texte brut pour rédiger l'"Introduction" du formulaire de consentement électronique ; (3) télécharger une adresse URL d'un fournisseur de flux vidéo vers le formulaire de consentement électronique ; et (4) définir un statut. Un formulaire de consentement électronique a trois statuts : "brouillon", "actif" et "inactif". En mode "brouillon", le consentement électronique est modifiable. Lorsque l'enquêteur passe au statut "actif", le consentement électronique est verrouillé et ne peut plus être modifié. Le statut "inactif" est attribué aux formulaires de consentement électronique qui ne sont plus actifs mais qui ont été signés par au moins un participant à l'étude. Voir les Figures 26 et 27.

Healthentia Study Portal

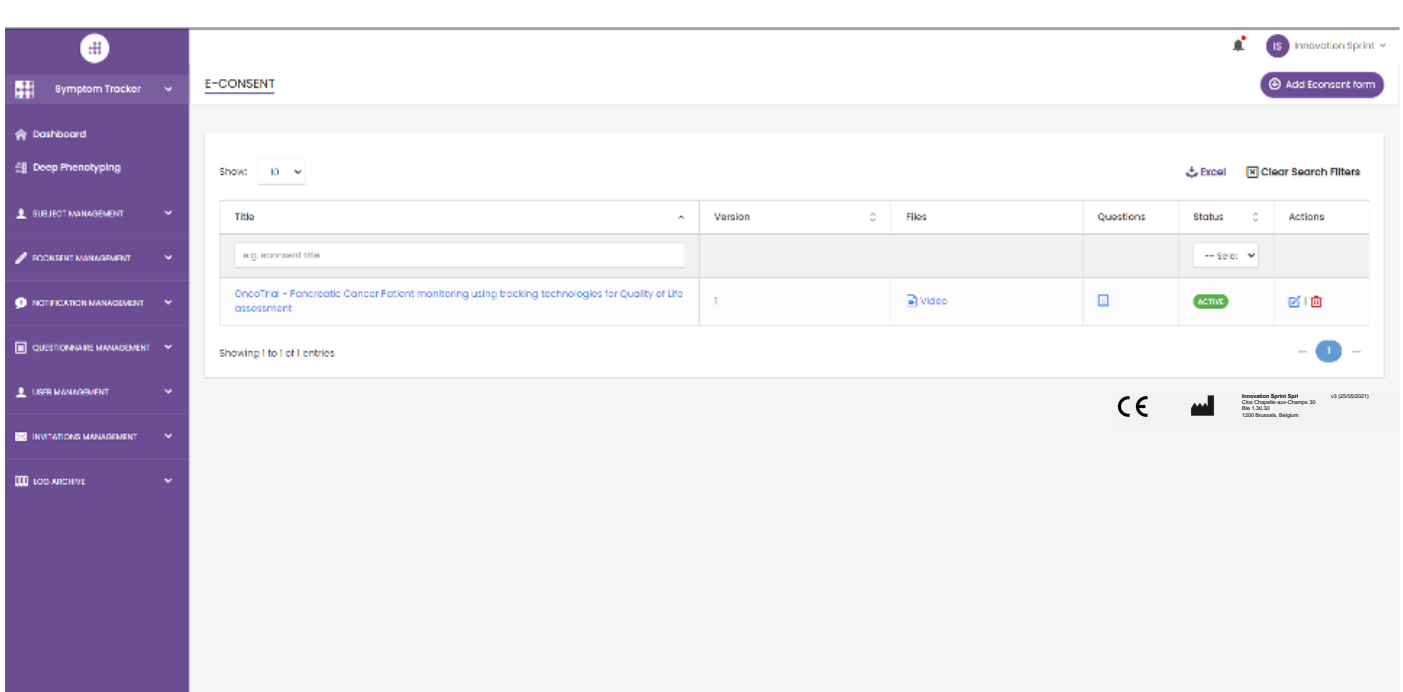

#### **Figure 26 - Liste de consentement électronique**

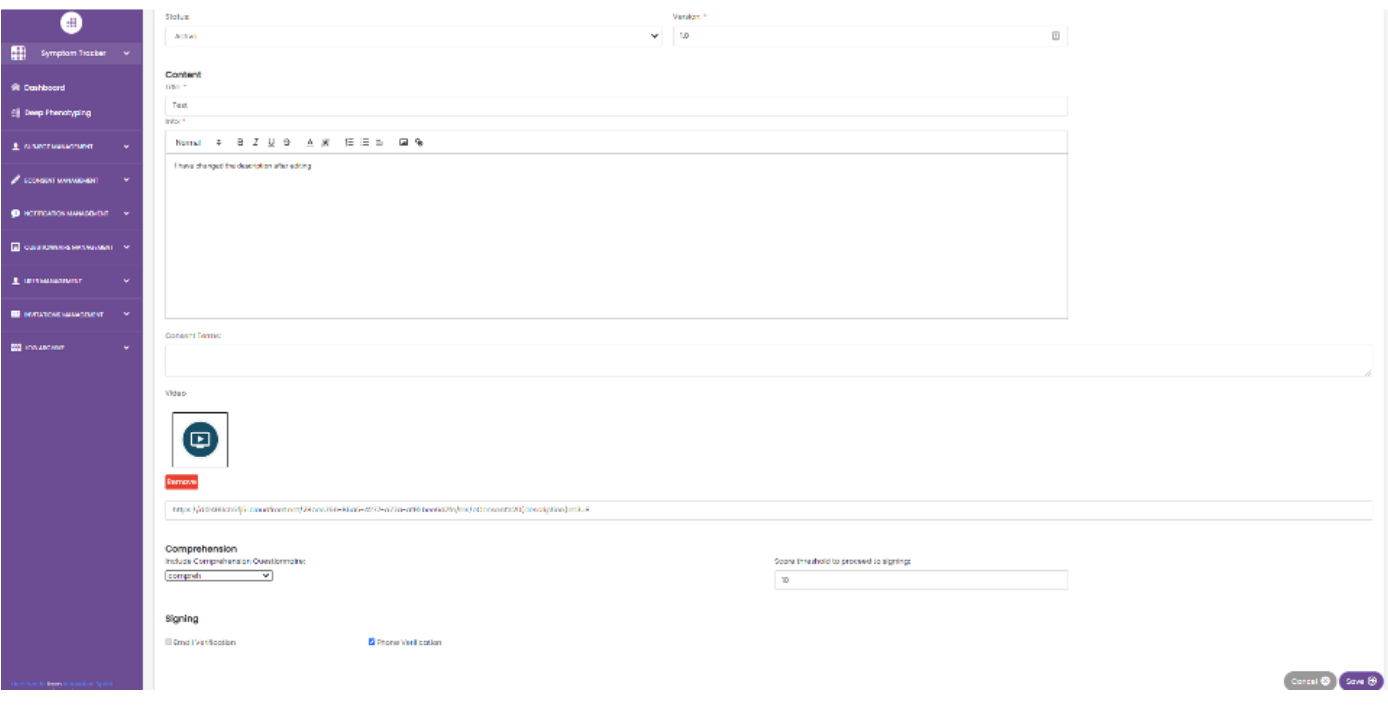

#### **Figure 27 - Configuration du consentement électronique**

Le processus de signature d'un formulaire de consentement électronique ne peut être achevé qu'après que l'utilisateur de l'application mobile a vérifié son identité en fournissant un code reçu par courrier électronique ou par téléphone mobile. Une fois que le participant a signé le consentement électronique, un document PDF est créé avec le nom, la date et la signature du participant au-dessus du texte en clair des termes. Le document PDF créé après que le participant a signé le consentement électronique est enregistré dans les documents du patient Healthentia avec le type "consentement". Une fois que le participant

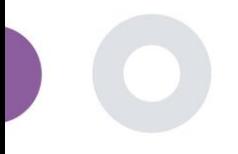

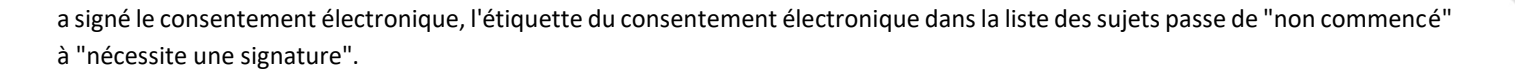

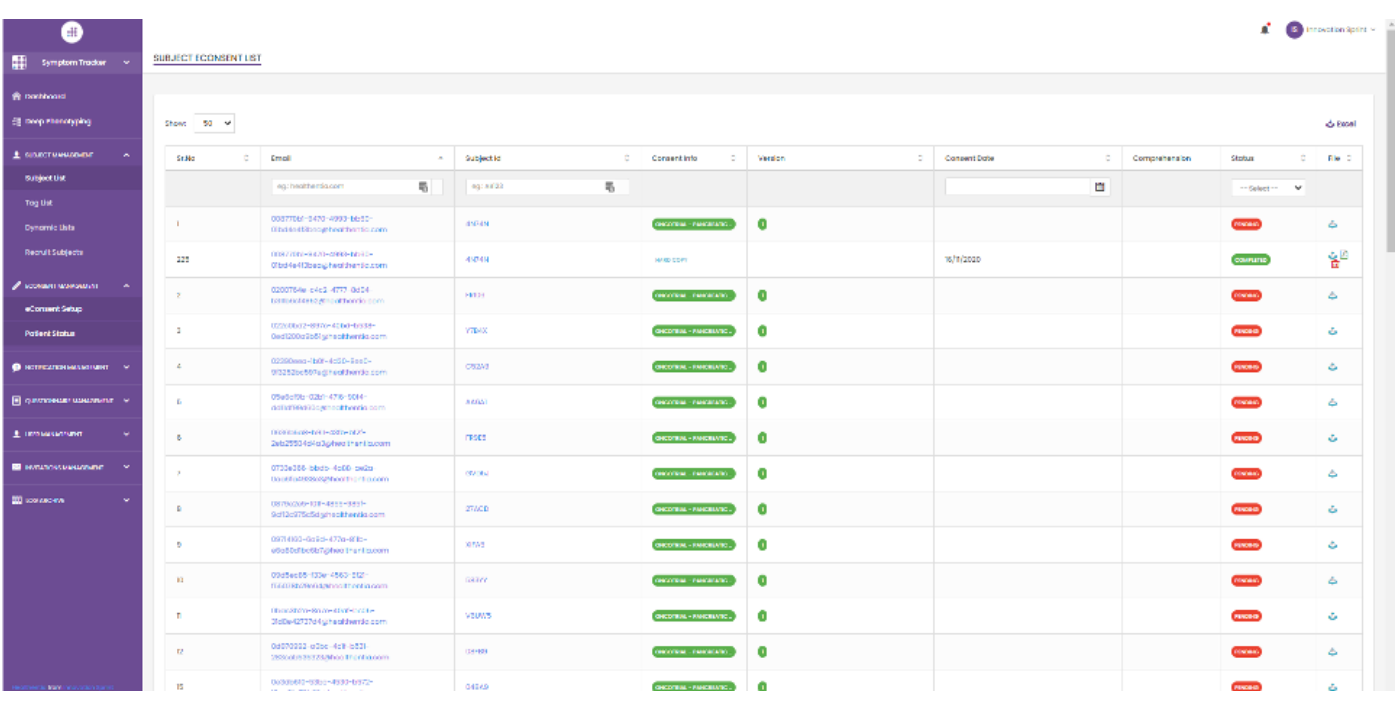

#### **Figure 28 - Liste PDF eConsentement**

# <span id="page-25-0"></span>**8 QUESTIONNAIRES**

#### <span id="page-25-1"></span>8.1 LISTE DES QUESTIONNAIRES

Le portail permet aux coordinateurs de l'étude de créer un questionnaire avec différents types de questions, mais aussi de télécharger le questionnaire à partir d'un fichier Excel spécifique. Ces questionnaires sont ensuite envoyés au patient par le biais d'une notification. Dans la gestion des questionnaires, on peut voir la liste des questionnaires disponibles dans l'étude et le nombre de questions qu'ils contiennent, ainsi que leur statut et leur date de création. Comme dans toutes les sections du portail, tous les questionnaires peuvent être exportés vers un fichier Excel.

Healthentia Study Portal

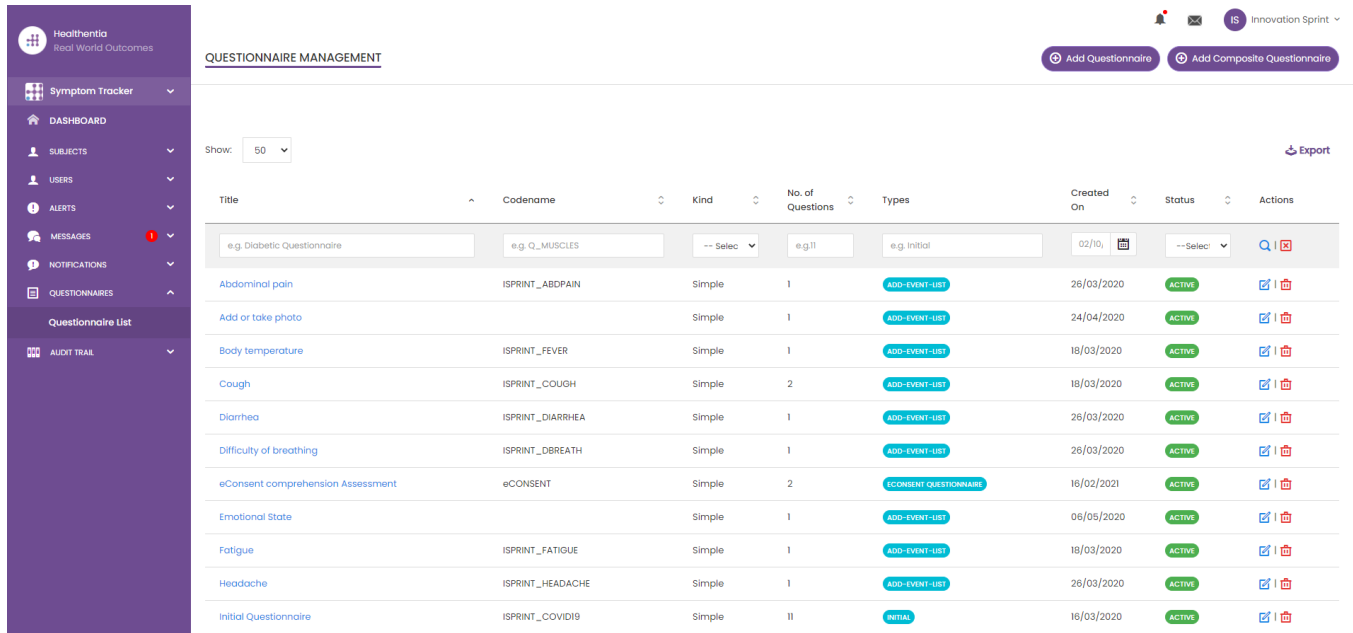

#### **Figure 29 Gestion des questionnaires**

Lors de la création d'un nouveau questionnaire, vous définissez le titre et le type de questionnaire (sélectionné à partir d'une liste créée par l'administrateur) et téléchargez une image caractéristique si vous souhaitez qu'elle soit affichée dans l'application, puis vous commencez à ajouter les questions une par une. Dans les options de la question, vous pouvez choisir parmi une variété de contrôles de l'interface utilisateur, par exemple si la question est unique, multiple, avec texte d'entrée ou barre de défilement, comme le montre la Figure 30.

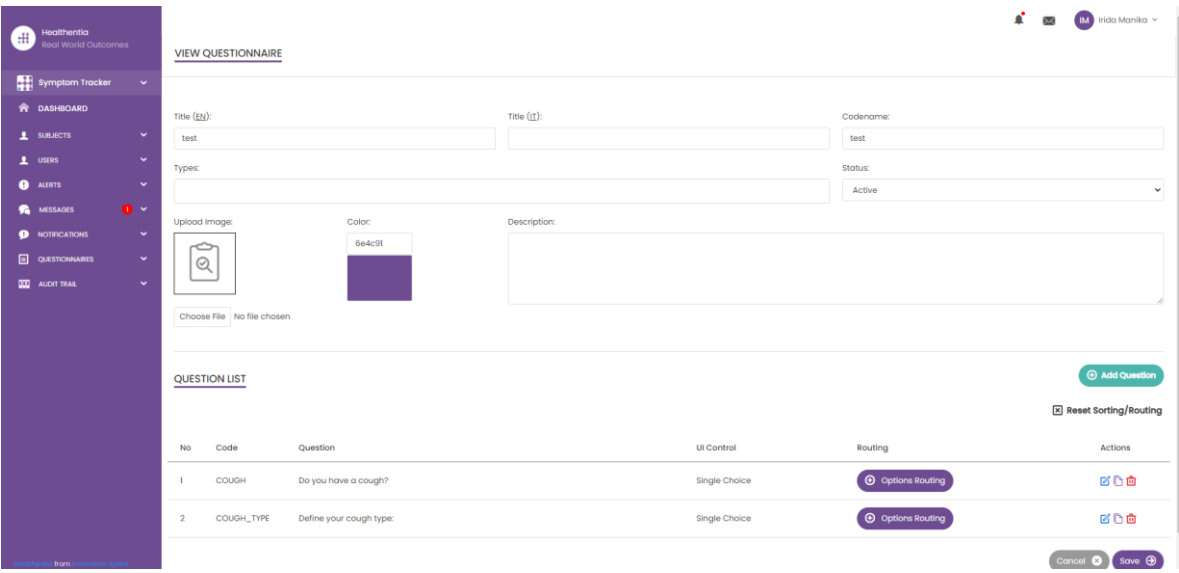

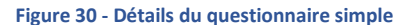

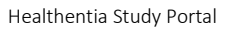

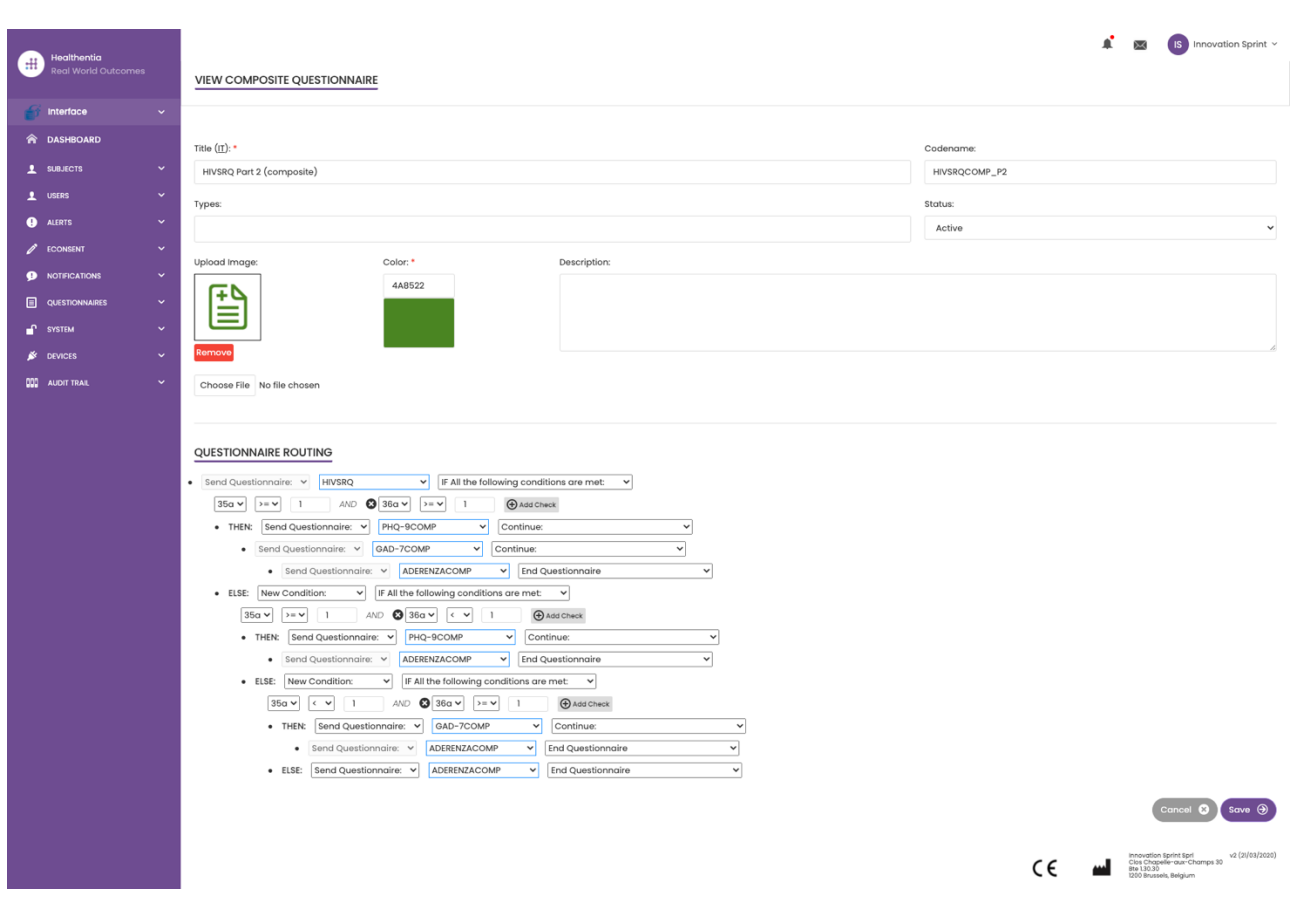

**Figure 31 - Questionnaire composite**

\_\_\_\_\_\_\_\_\_\_\_\_\_\_\_\_\_\_\_\_\_\_\_\_\_\_\_\_\_\_\_\_\_\_\_\_\_\_\_\_\_\_\_\_\_\_\_\_\_\_\_\_\_\_\_\_\_\_\_\_\_\_\_\_\_\_\_\_\_\_\_\_\_\_\_\_\_\_\_\_\_\_\_\_\_\_\_\_\_\_\_\_\_

 $\overline{\mathscr{S}}$ 

 $\blacklozenge$ 

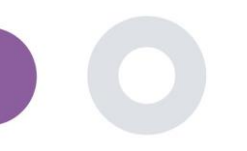

### <span id="page-28-0"></span>**9 UTILISATEURS**

#### <span id="page-28-1"></span>9.1 RÔLES ET AUTORISATIONS

Cette section est utilisée par l'administrateur pour créer les rôles principaux et leurs autorisations dans les sections du portail. Les autorisations peuvent être configurées pour la visualisation, l'édition et la suppression, comme le montre la figure 32.

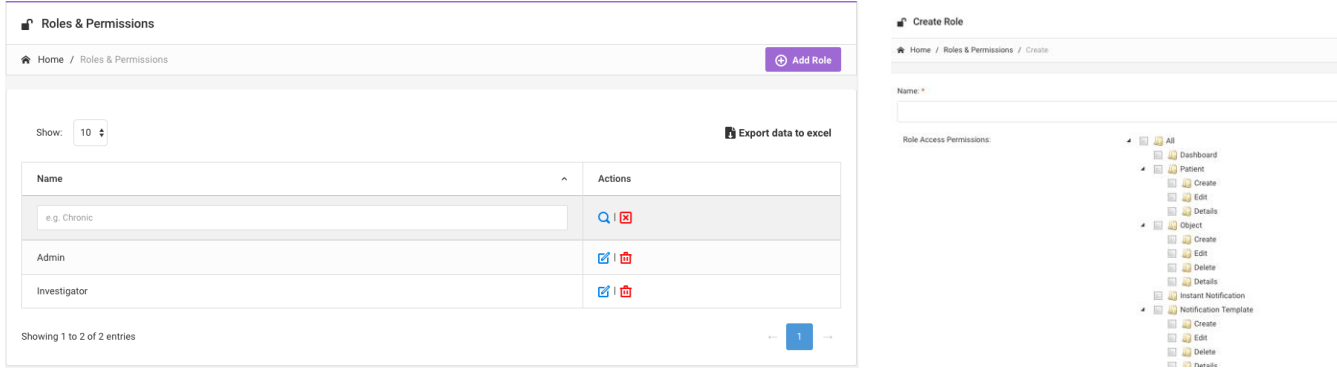

#### **Figure 32 Gestion des rôles et Ajouter un nouveau rôle**

#### <span id="page-28-2"></span>9.2 LISTE DES UTILISATEURS

Dans la liste des utilisateurs, vous trouverez tous les utilisateurs du portail qui sont affectés à l'étude. L'administrateur de l'étude peut créer ou inviter de nouveaux utilisateurs ou assigner des utilisateurs existants à une étude spécifique avec un rôle d'autorisation. L'utilisateur fournit l'adresse électronique d'un investigateur, ce qui déclenche l'envoi d'un courrier électronique généré automatiquement à cette adresse. Dès réception, les investigateurs doivent confirmer l'email et suivre une procédure d'enregistrement. Cette liste peut ensuite être exportée vers un fichier Excel, comme le montre la Figure 33.

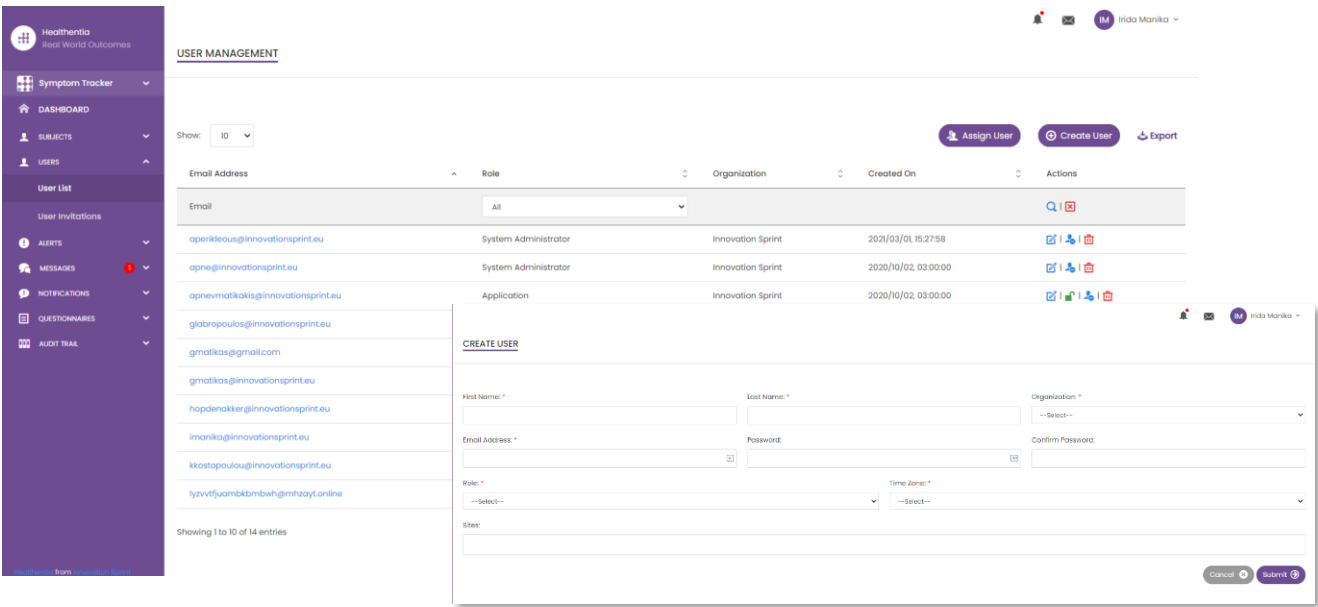

**Figure 33 Gestion et création des utilisateurs**

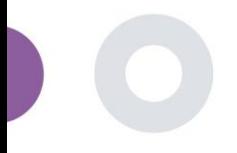

### <span id="page-29-0"></span>**10 AI MODULE**

#### <span id="page-29-1"></span>10.1 PHÉNOTYPAGE APPROFONDI

Outre les fonctions actuellement prises en charge par Healthentia, c'est-à-dire la collecte de données auprès des patients et leur mise à disposition d'un EDC pour une évaluation statistique plus poussée, la richesse des informations collectées est utilisée en temps réel par le module Healthentia AI/ML pour créer des grappes de phénotypes de patients et fournir des informations utiles pour les paramètres cliniques. Sur la base des données vectorielles des patients, nous créons des modèles de phénotype comportemental et nous regroupons les profils des patients dans ces modèles. Grâce au mécanisme de regroupement, nous pouvons caractériser les habitudes des patients et détecter les écarts par rapport à ces habitudes afin de déclencher des alarmes. Le regroupement des patients en phénotypes comportementaux crée un contenu précieux pour les associer à l'efficacité des médicaments et soutenir les essais adaptatifs auto-configurés. Enfin, les algorithmes d'IA/ML peuvent former des modèles pour prédire les résultats, par exemple l'EVA, la qualité de vie, les saignements, les chutes, avant que les patients ne les signalent, en alimentant le système avec les vecteurs collectés automatiquement.

#### <span id="page-29-2"></span>10.2 SERVICES DE PRÉVISION

Le processus de phénotypage approfondi décrit dans la section précédente permet d'offrir un certain nombre de services de prévision, notamment la capacité de prédire les résultats de l'étude ou les biomarqueurs comportementaux. La Figure 34 montre comment les modèles d'activité sont reconnus et caractérisés, tandis que le système est en mesure de fournir des prédictions ou des alarmes.

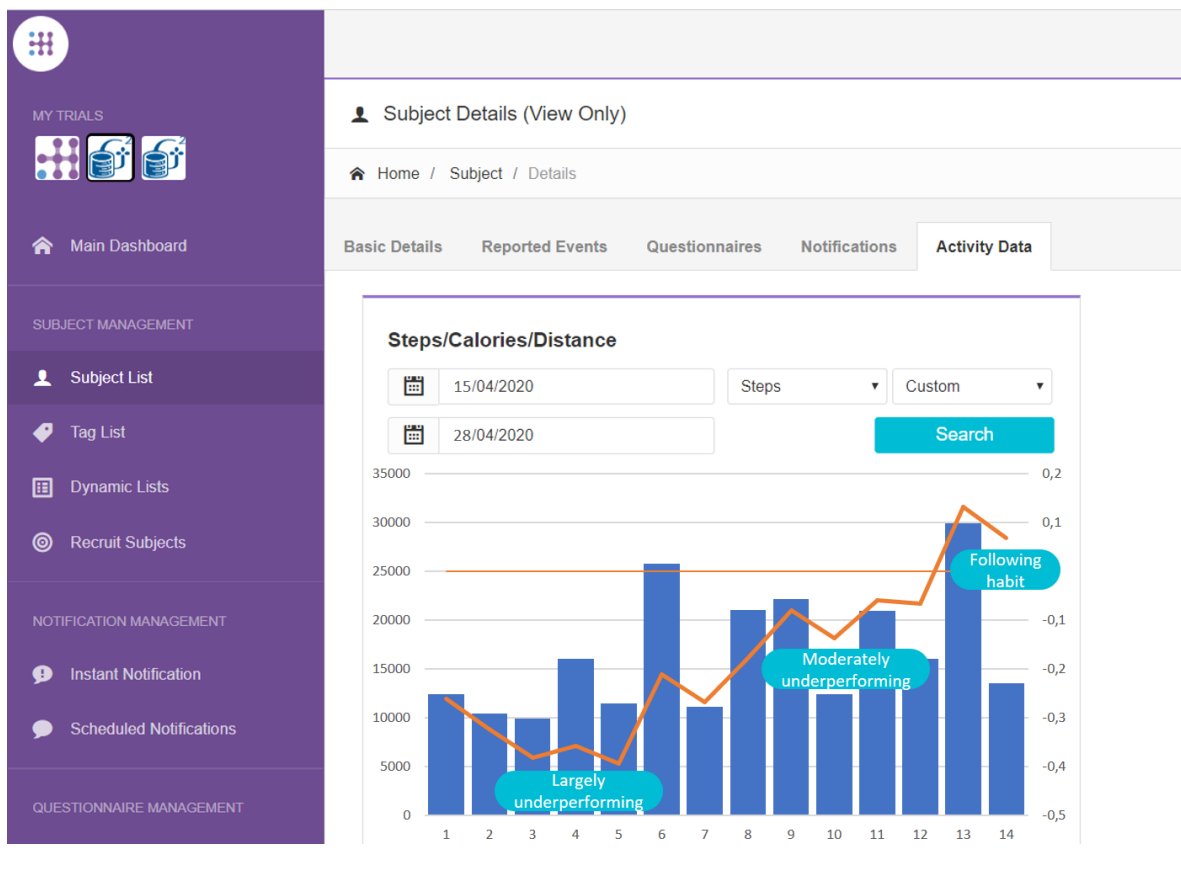

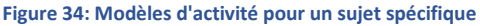

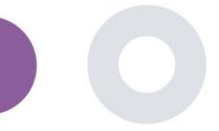

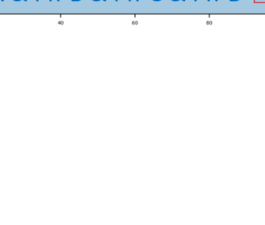

 $\triangle$  Sofoklis Kyriazakos  $\sim$ æ Subject Details (View Only) HFF A Home / Subject / Details Phenotype Â Main Dashboard Basic Details Reported Events Questionnaires Notifications Sleep duration **Daily steps** Subject List  $\bullet$ Tag List Dynamic Lists ෧ ø nstant Notification **Scheduled Notification RE MANAGEMEN** Sleep BM-B

Outre les détections de traceurs, le système utilise des algorithmes d'IA/ML pour décomposer la distribution de plusieurs biomarqueurs comportementaux et évaluer leur capacité de prédiction; voir les Figures 35 et 36.

**Figure 35: Distribution des biomarqueurs d'activité**

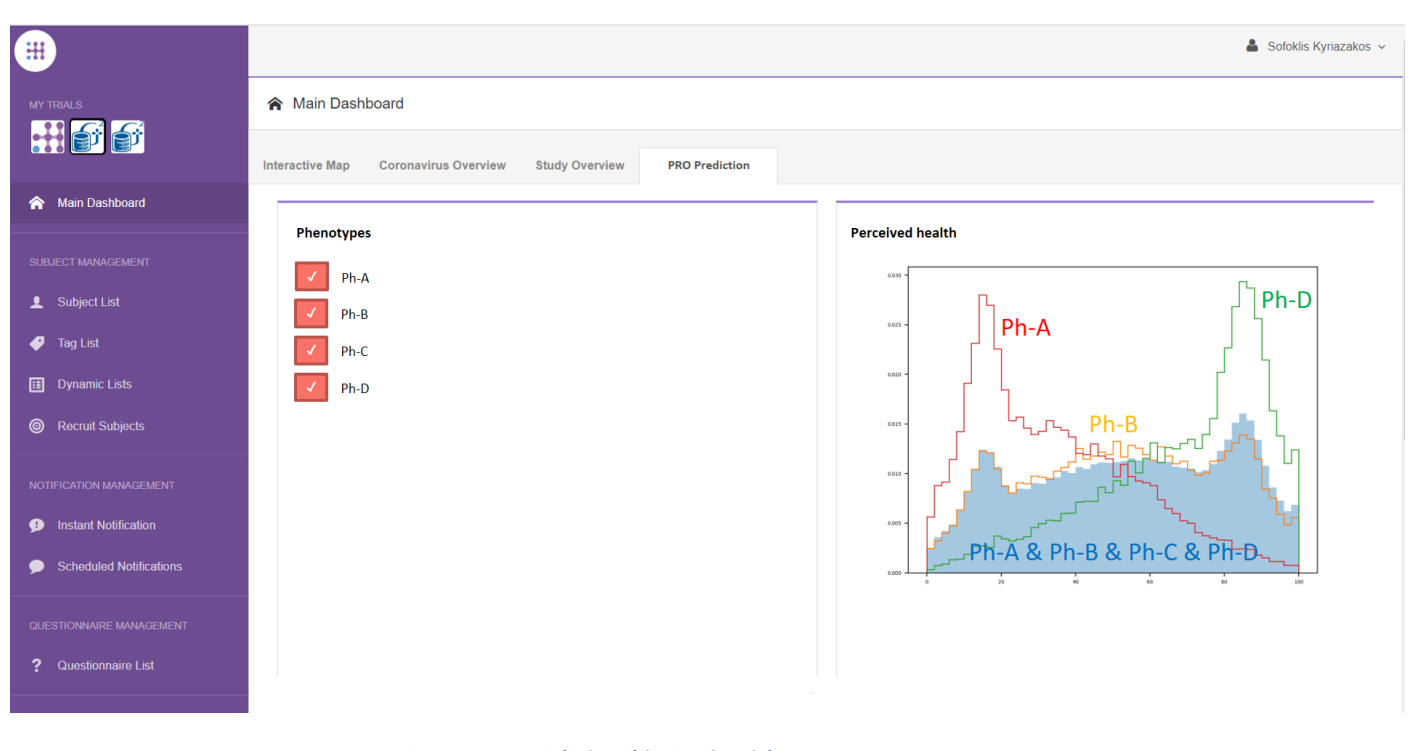

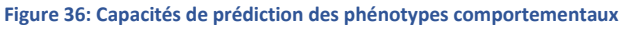

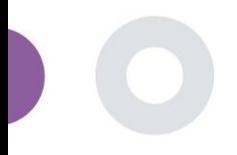

### <span id="page-31-0"></span>**11 PISTE D'AUDIT**

#### <span id="page-31-1"></span>11.1 PORTAL LOG

Dans la section Gestion des journaux, toutes les actions effectuées par les utilisateurs, de la visualisation à la modification ou à la suppression, sont répertoriées. La liste des actions du journal peut être filtrée par date en haut de la page, tandis que chaque colonne du tableau permet de rechercher un résultat spécifique. Chaque colonne du tableau permet de rechercher un résultat spécifique. Il est également possible d'effectuer un tri par ordre alphabétique ou numérique pour chaque colonne. En consultant les détails du journal, vous pouvez obtenir plus d'informations sur l'action signalée. Comme dans toutes les sections du portail, toutes les données peuvent être exportées vers un fichier Excel.

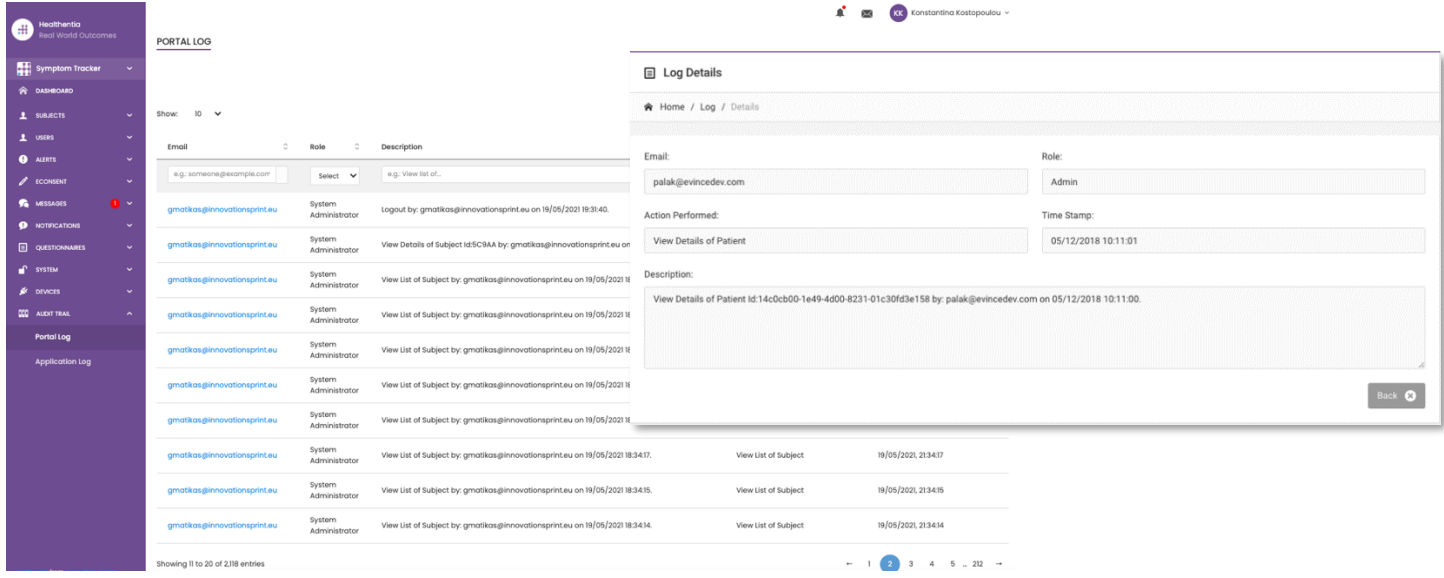

#### **Figure 37 Détails du journal de l'application**

#### <span id="page-31-2"></span>11.2 JOURNAL DE BORD DE L'APPLICATION

Le journal des applications fournit des informations sur les actions des sujets, par exemple leur participation aux questionnaires, comme le montre la Figure 38.

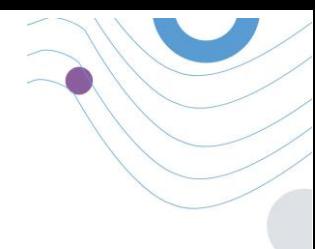

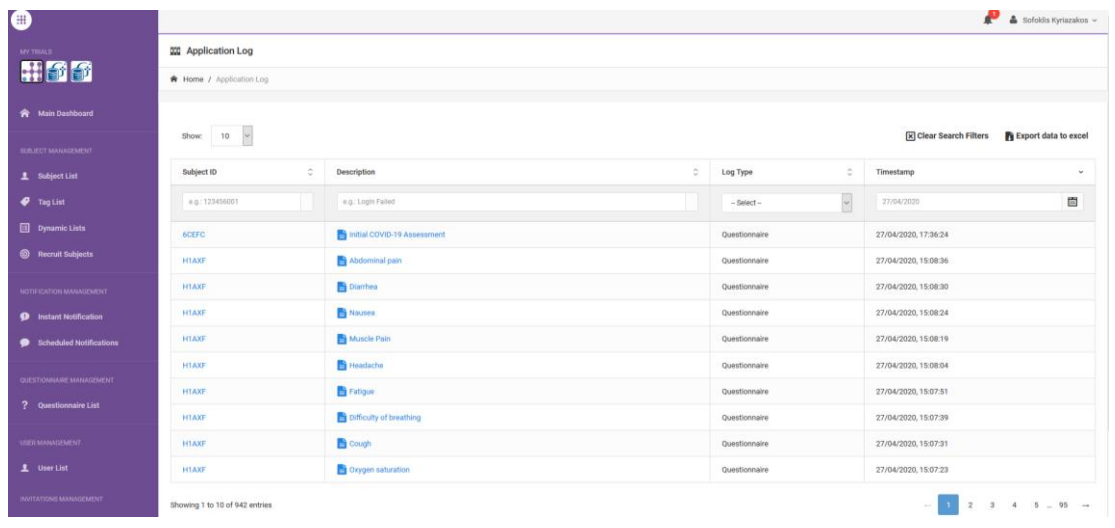

**Figure 38 Application Log Details**

\_\_\_\_\_\_\_\_\_\_\_\_\_\_\_\_\_\_\_\_\_\_\_\_\_\_\_\_\_\_\_\_\_\_\_\_\_\_\_\_\_\_\_\_\_\_\_\_\_\_\_\_\_\_\_\_\_\_\_\_\_\_\_\_\_\_\_\_\_\_\_\_\_\_\_\_\_\_\_\_\_\_\_\_\_\_\_\_\_\_\_\_\_